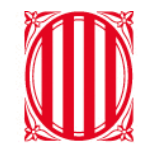

# Generalitat de Catalunya<br>Departament d'Educació

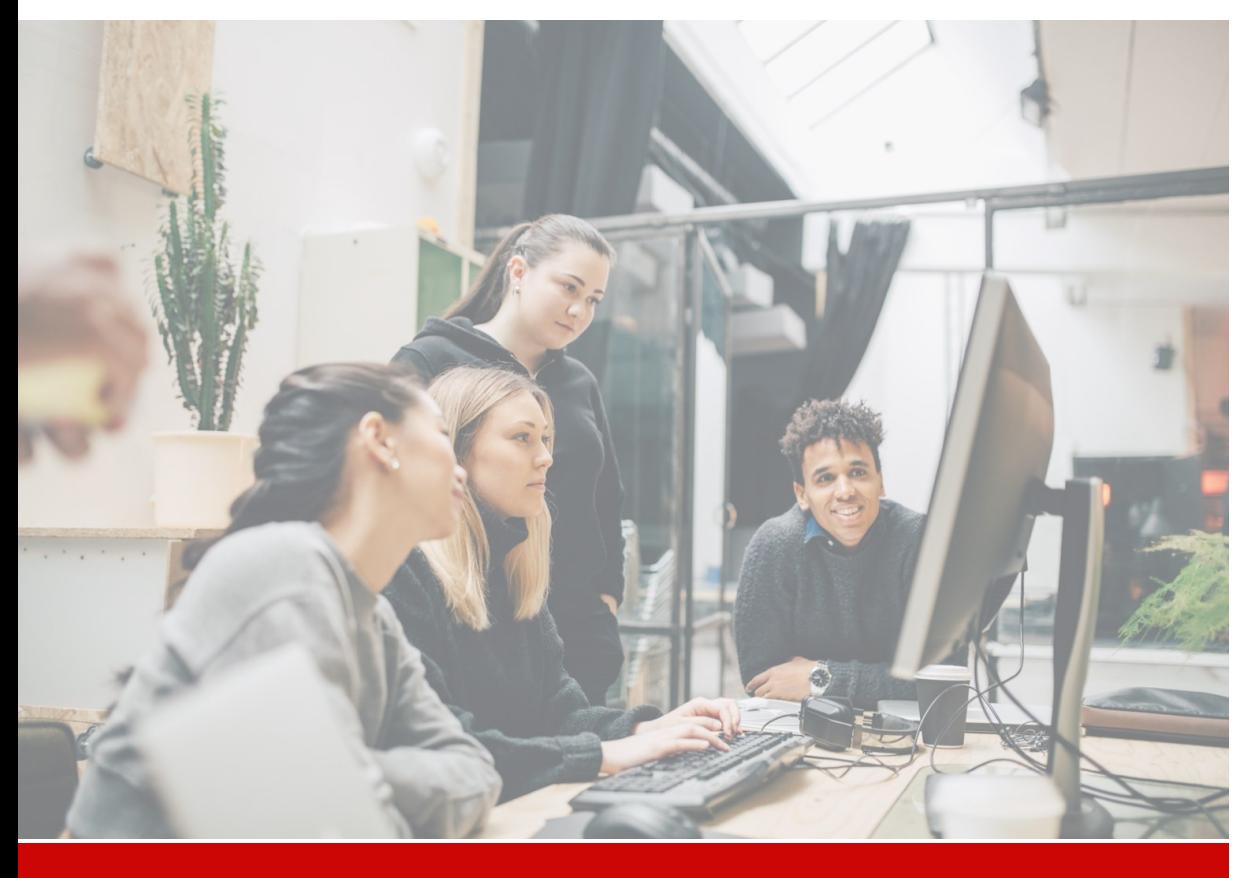

# **Guia Cas d'Ús**

# **Col·laboració entre Docents**

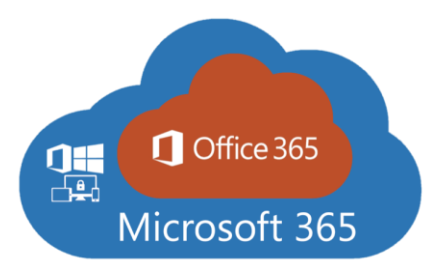

# Índex interactiu | Fes clic sobre l'apartat que necessitis per a accedir-hi

#### **1. [Introducció](#page-2-0)**

1.1. [Descripció del Cas d'Ús](#page-3-0).

#### **2. [Cas d'Ús: Col·laboració entre Docents](#page-4-0)**

- 2.1**. [Accedir a l'entorn](#page-5-0) col·laboratiu de Microsoft 365.**
	- [Què és l'autentificació](#page-7-0) multifactor (MFA)?
	- [Configurar la MFA al telèfon mòbil personal.](#page-8-0)
	- Afegir l'extensió Authenticator [al navegador web de l'equip portàtil](#page-14-0)  [personal.](#page-14-0)
	- [Configurar la MFA al navegador web de l'equip portàtil corporatiu o](#page-18-0)  [personal](#page-18-0).
	- [Funcionament de la MFA un cop configurada.](#page-23-0)
	- [Pàgina d'inici de Microsoft 365.](#page-26-0)

#### 2.2. **[Les meves eines col·laboratives](#page-27-0)**.

- [Amb qui puc col·laborar a Microsoft 365?](#page-27-0)
- [Quines eines tindré disponibles a Microsoft 365?](#page-27-0)
- 2.3. **[OneDrive, el meu espai per organitzar-me i col·laborar](#page-29-0)**.
	- [Què és OneDrive i com accedir-hi?](#page-29-0)
	- [OneDrive Web.](#page-31-0)
	- [OneDrive Web | Pàgina principal.](#page-32-0)
	- [Sincronitzar un compte de OneDrive a l'escriptori.](#page-33-0)
	- [Sincronitzar un segon compte de OneDrive a l'escriptori.](#page-34-0)
	- [Configurar les notificacions de OneDrive.](#page-35-0)
- **Com puc fer servir OneDrive Web?** 
	- **[Emmagatzemar i organitzar els teus fitxers.](#page-37-0)**
		- [Recuperar fitxers suprimits.](#page-38-0)
	- **[Crear i editar documents d'Ofimàtica \(Word, Excel, PowerPoint\) en línia de manera individual.](#page-39-0)**
	- **[Compartir i coeditar documents d'Ofimàtica \(Word, Excel, PowerPoint\) en línia amb altres](#page-41-0)  [docents:](#page-41-0)**
		- [Compartició des de OneDrive.](#page-41-0)
		- [Compartició des del document.](#page-43-0)
		- [Comprovar si un fitxer és privat o compartit.](#page-44-0)
		- [Modificar o eliminar permisos de compartició.](#page-45-0)
		- [Accedir a documents que ens han compartit.](#page-47-0)
		- [Coeditar documents compartits.](#page-49-0)
	- **[Crear una llibreta de OneNote per prendre notes digitals de manera individual, o en](#page-51-0) [col·laboració amb altres docents:](#page-51-0)**
		- [Crear una llibreta](#page-51-0) de OneNote.
		- [Compartir una llibreta](#page-53-0) per col·laborar.
		- Prendre [notes a OneNote.](#page-54-0)
	- **Crear un formulari de Forms [de manera individual o col·laborativa:](#page-56-0)**
		- Crear un formulari o un questionari de Forms.
		- [Compartir un formulari o qüestionari de Forms.](#page-59-0)
		- [Revisar les respostes.](#page-60-0)
		- [Presentar un formulari o qüestionari en directe.](#page-61-0)
	- **[Crear un diagrama amb Visio de manera individual o col·laborativa:](#page-62-0)**
		- [Crear un diagrama amb Visio.](#page-62-0)
- **3. [Recomanacions i bones pràctiques](#page-64-0)**
	- 3.1. [Bones pràctiques en Ciberseguretat](#page-65-0)
	- 3.2. [Bones pràctiques amb OneDrive](#page-66-0)

**4. [Canals de suport](#page-67-0)**

# **1. Introducció**

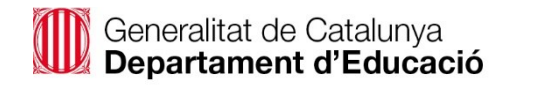

<span id="page-2-0"></span> $\odot$ 

a

6

# <span id="page-3-0"></span>1. Introducció

# **1.1. Descripció del Cas d'Ús**

# **Col·laboració entre Docents**

A continuació es detallen els eixos principals en els quals es basa el present cas d'ús:

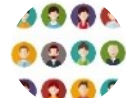

## **Necessitat de la persona usuària**

Disposar d'un espai per a emmagatzemar la documentació i material personal de treball i, de manera puntual, compartir-la per a col·laborar amb altres docents.

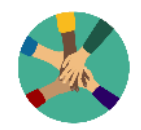

## **Persones i Cultura**

A través de les noves maneres de treballar es fomenta l'ús d'eines col·laboratives en un entorn segur.

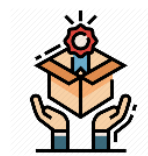

## **Proposta de valor**

Ús de de la Plataforma Microsoft 365 per a emmagatzemar documentació i material de treball, col·laborar de manera segura, i tenir la informació organitzada i fàcilment accessible des de qualsevol dispositiu.

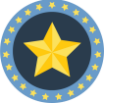

## **Beneficis**

Major seguretat i accessibilitat a la informació, alhora que es facilita la col·laboració.

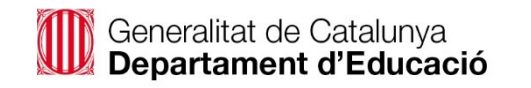

<span id="page-4-0"></span> $\odot$ 

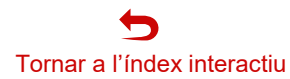

# <span id="page-5-0"></span>**2.1. Accedir a l'entorn col·laboratiu de Microsoft 365 (1 de 2)**

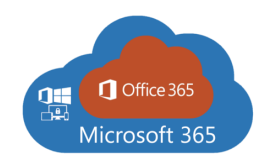

**Microsoft 365** és una plataforma en línia enfocada al **treball col·laboratiu** on trobaràs un conjunt d'eines que et permeten dur a terme el teu treball diari de manera flexible, ja que són accessibles des de qualsevol dispositiu. A més, la informació queda emmagatzemada de **manera segura al núvol de Microsoft**, on estan aplicades les **mesures de seguretat** adaptades **pels Centres Educatius** d'acord al **marc establert al Departament d'Educació de la Generalitat de Catalunya.**

1. Per accedir, obre el **navegador** *(navegadors compatibles: Google Chrome, Microsoft Edge, o Mozilla Firefox)* i accedeix al web de **Microsoft 365**  mitjançant la següent **URL**: **[www.office.com](http://www.office.com/)**

A continuació fes clic a "**Inicia la sessió**".

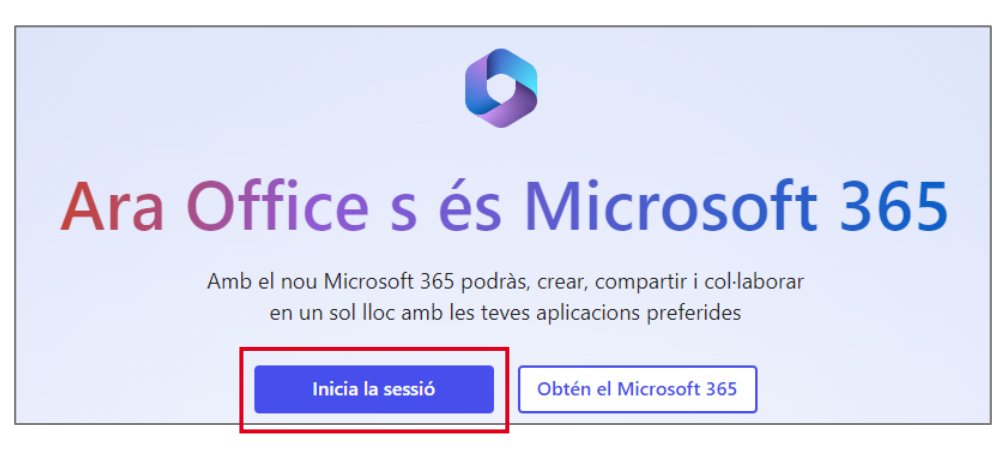

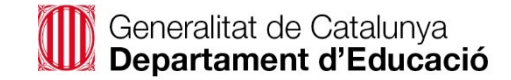

# **2.1. Accedir a l'entorn col·laboratiu de Microsoft 365 (2 de 2)**

- 2. Per iniciar la sessió tens **dues opcions** igualment **vàlides**:
	- a. Escriu el teu **nom d'usuari/ària XTEC** i fes clic a "**Següent**".

b. Escriu el teu **nom d'usuari/ària XTEC seguit de @edu.gencat.cat** i fes clic a "**Següent***".*

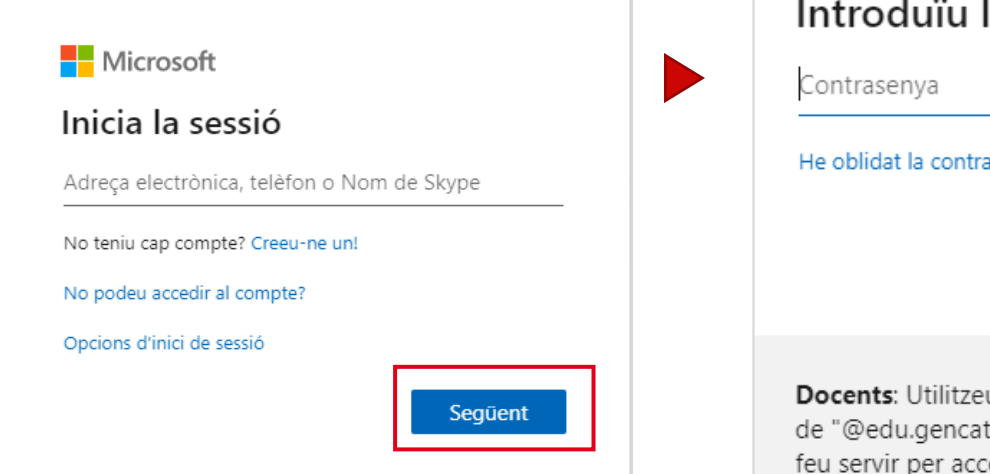

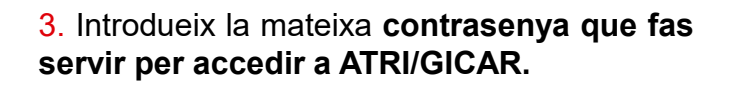

Generalitat de Catalunya<br>Departament d'Educació  $\leftarrow$  usuariXTEC@xtec.cat (o bé @edu.gencat.cat) Introduïu la contrasenya He oblidat la contrasenya. Inicia la sessió Docents: Utilitzeu el vostre nom d'usuari XTEC seguit de "@edu.gencat.cat" i la mateixa contrasenya que feu servir per accedir a ATRI/GICAR.

4. Apareixerà una nova finestra on s'indica que "**Cal més informació**" per mantenir protegit el compte. Fes clic a "**Següent**".

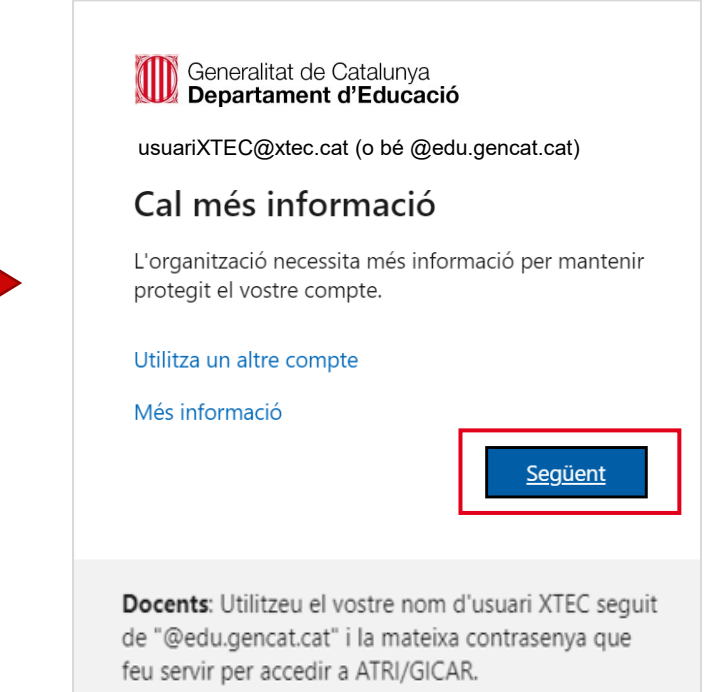

**Un cop facis clic a "Següent", et portarà a la configuració de l'autentificació multifactor (MFA).**

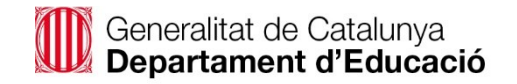

## <span id="page-7-0"></span>**Què és l'autentificació multifactor (MFA)?**

Per mantenir protegit el teu compte, és obligatori configurar el sistema d'autentificació multifactor (MFA). L'autenticació multifactor és una tecnologia de seguretat que requereix múltiples mètodes d'autenticació de credencials per verificar la identitat d'una persona usuària. L'objectiu és crear una defensa en capes que dificulti que una **persona no autoritzada pugui accedir**, per tant, **és important que dediquis uns minuts per deixar-la configurada.**

La configuració de la MFA requereix d'una **eina addicional**, que es pot **instal·lar al telèfon mòbil o bé afegir al navegador web**:

**Equip portàtil corporatiu**

013

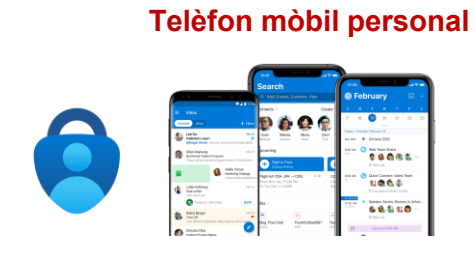

*Descarregar l'aplicació Microsoft Authenticator i configurar la MFA*

És **l'opció més recomanable**, ja que et permet **treballar des qualsevol equip complementant l'autentificació amb el teu mòbil**.

Si actualment ja tens alguna altra aplicació d'autentificació al mòbil com, per exemple, Google Authenticator també pots fer-la servir i afegint ara el compte @edu.gencat.cat.

En aquesta guia **t'expliquem com fer-ho amb l'aplicació Microsoft Authenticator** que és l'aplicació recomanada pel mòbil.

# Х.

## *Configurar la MFA a l'extensió Authenticator del navegador*

Si treballes habitualment amb el teu equip portàtil corporatiu, **trobaràs l'extensió "Authenticator" ja afegida** a tots el navegadors disponibles (**Google Chrome, Microsoft Edge, o Mozilla Firefox**).

Només caldrà que facis uns **passos addicionals** per deixar **configurada la MFA**.

> En aquesta guia **t'expliquem com fer-ho**.

#### **Equip portàtil personal**

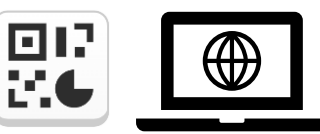

#### *Afegir l'extensió Authenticator al navegador i configurar la MFA.*

Si treballes habitualment amb el teu equip portàtil personal, hauràs d'**afegir primer l'extensió "Authenticator" al navegador que facis servir habitualment**  (navegadors compatibles: Google Chrome, Microsoft Edge, o Mozilla Firefox).

**Un cop afegida**, només caldrà que facis uns **passos addicionals** per deixar configurada la MFA.

> En aquesta guia **t'expliquem com fer-ho**.

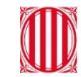

Generalitat de Catalunya Departament d'Educació

# Tornar a l'índex interactiu

# <span id="page-8-0"></span>**Configurar la MFA al telèfon mòbil personal (1 de 6)**

**1.** Quan hagis introduït les credencials i surti el missatge de "**Cal més informació**", fes clic a "**Següent**".

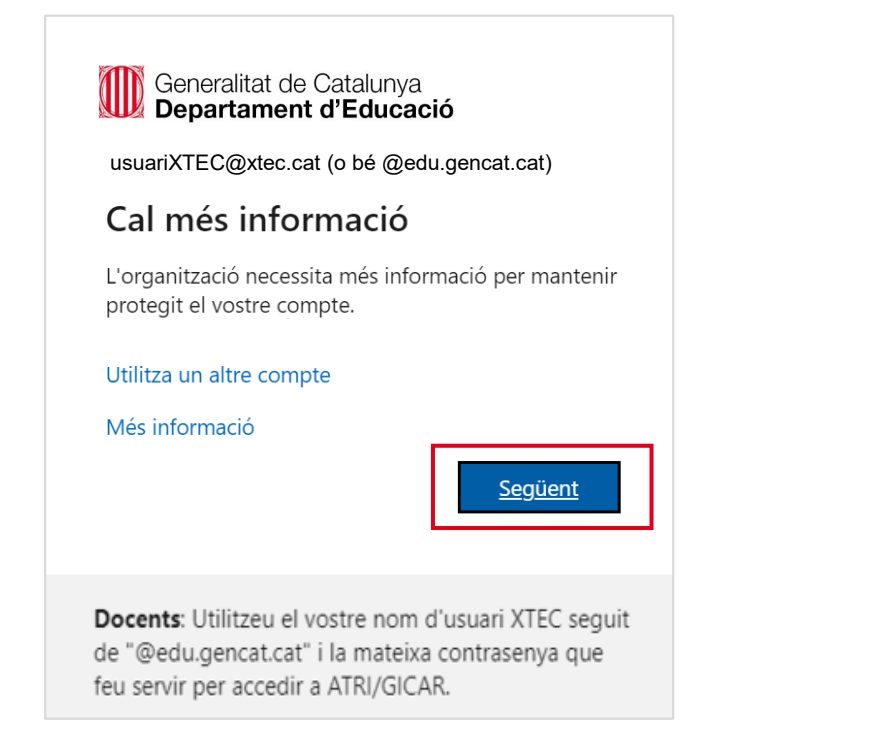

**2.** Apareixerà una nova finestra on es demanarà que **descarreguis l'aplicació Microsoft Authenticator (aplicació recomanada) al teu telèfon.** Un cop descarregada l'aplicació, fes clic a "**Següent**" a la finestra.

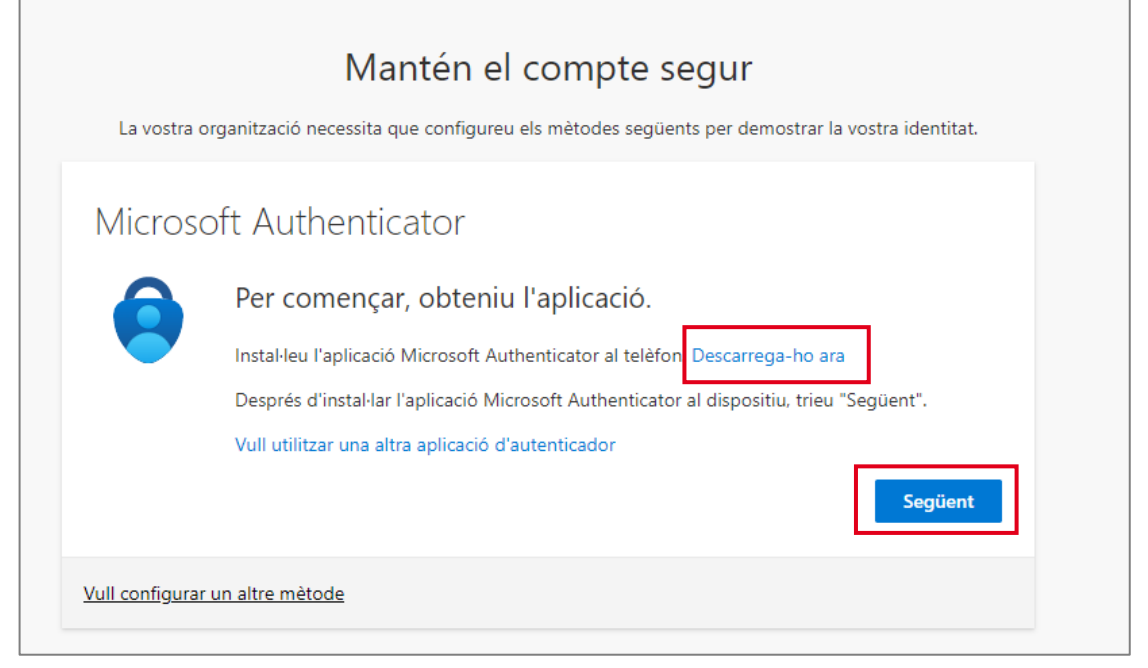

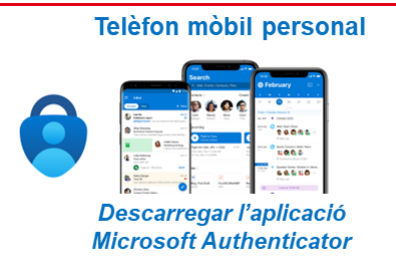

## **Configurar la MFA al telèfon mòbil personal (2 de 6)**

**3.** Obre l'aplicació **Microsoft Authenticator al mòbil, omet la primera pantalla,** i tria "**Afegir compte**".

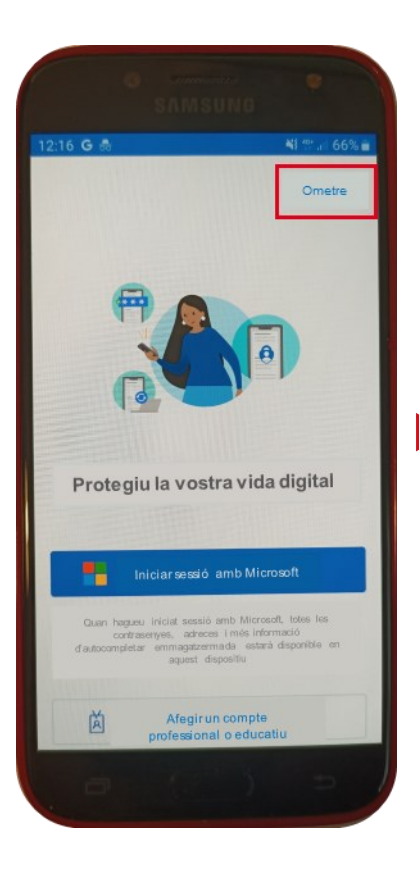

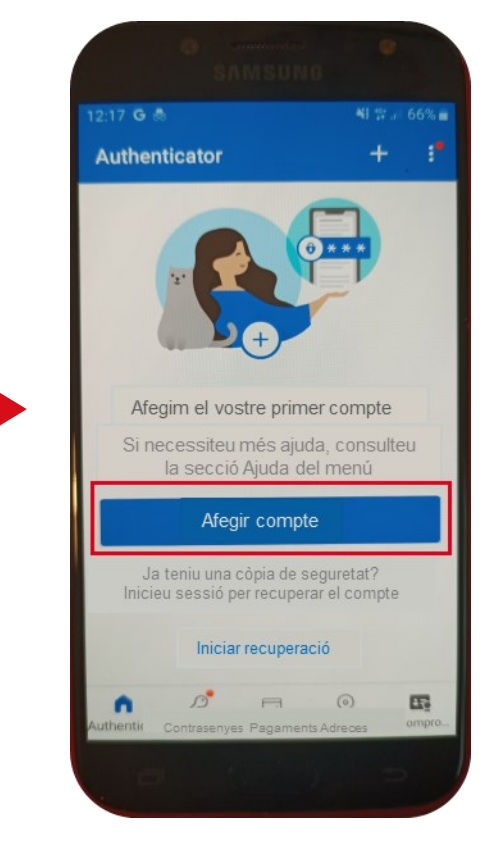

**4.**Tria l'opció "**Compte professional o educatiu**" a l'aplicació mòbil, i a la pantalla de l'equip fer clic a "**Següent**".

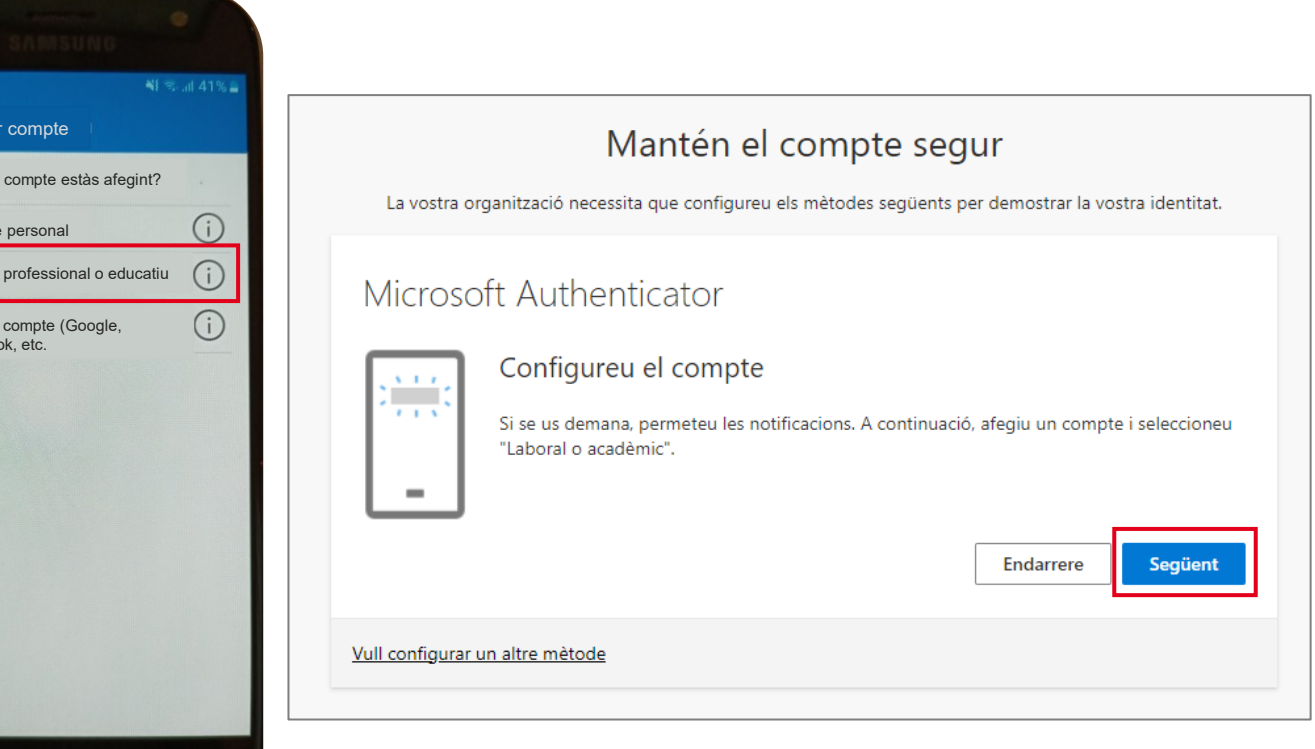

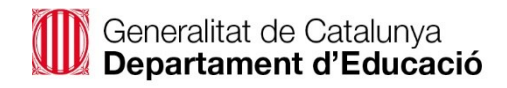

Afeg

Compt Compte  $Un$  altre Facebo

Quin tipus de

 $3:54 \, \text{m}$ 

## **Configurar la MFA al telèfon mòbil personal (3 de 6)**

**5.** Tria a l'aplicació mòbil l'opció "**Permetre**" que Authenticator faci fotos i vídeos, i després "**Escanejar un codi QR"** , i escaneja el codi QR que apareixerà a la pantalla de l'equip. Un cop escanejat fes clic a "**Següent**".

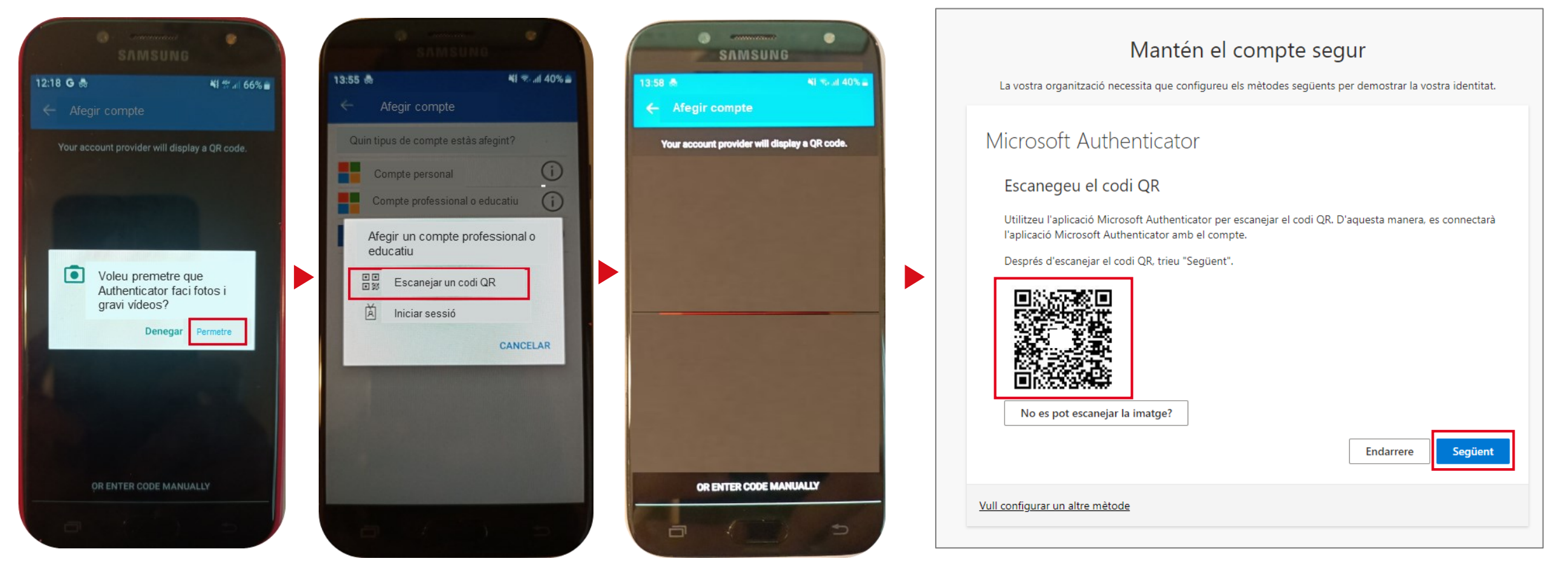

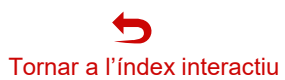

## **Configurar la MFA al telèfon mòbil personal (4 de 6)**

**6.** Després d'escanejar el codi QR, **el teu compte s'afegirà a l'aplicació Microsoft Authenticator.** A la pantalla de l'equip apareixerà un missatge indicant que has d'**introduir a l'aplicació mòbil el número que es mostra en pantalla**. Tot seguit s'enviarà una **notificació automàtica a l'aplicació mòbil, hauràs d'introduir el número i seleccionar "SÍ".**

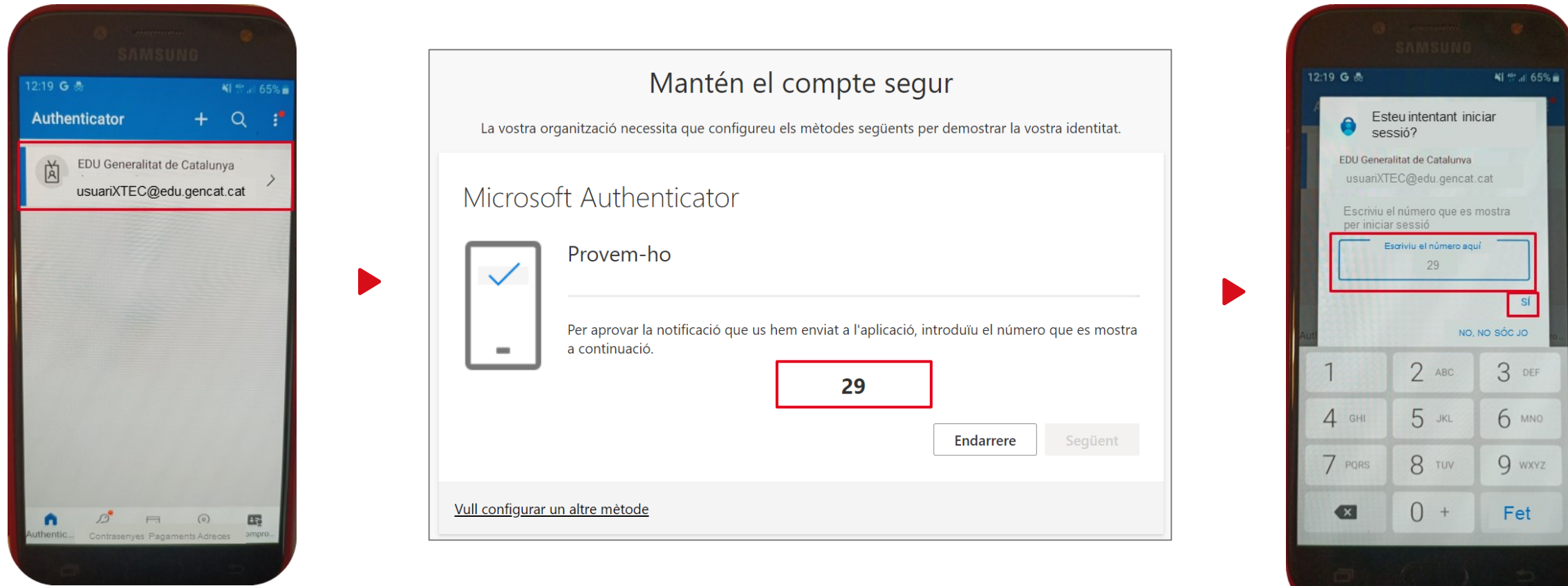

## **Configurar la MFA al telèfon mòbil personal (5 de 6)**

**7.** Un cop aprovat l'inici de sessió des del mòbil, fer "**Següent**" a la pantalla de l'equip. S'indicarà que el procés ha estat correcte, fes clic a "**Fet**".

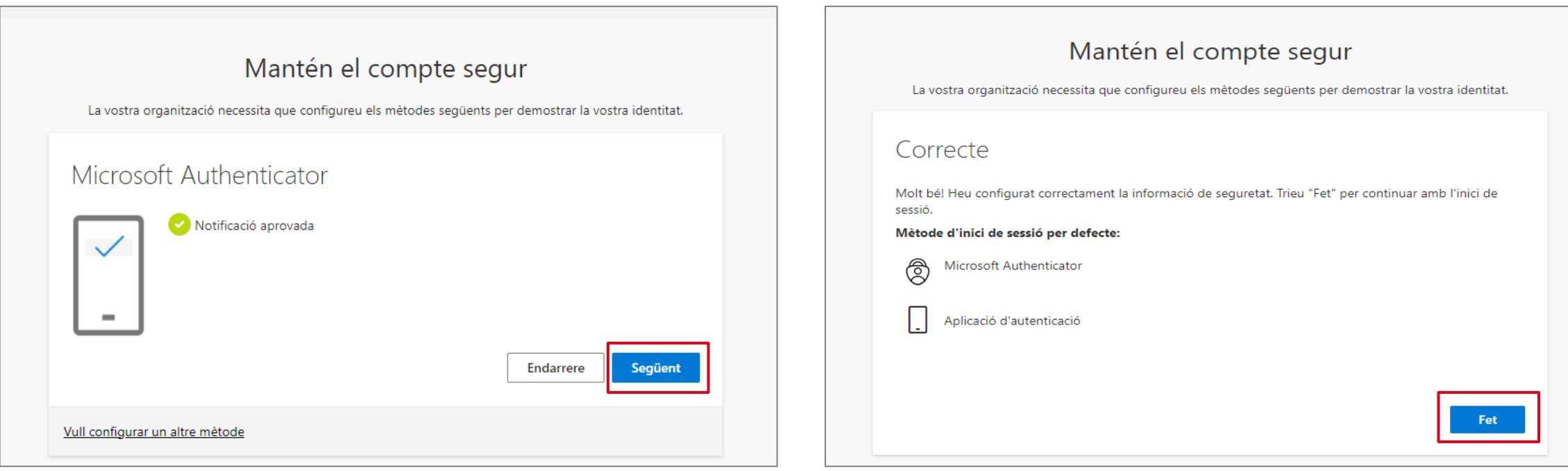

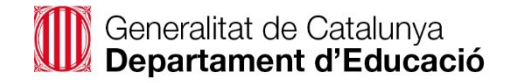

# **Configurar la MFA al telèfon mòbil personal (6 de 6)**

**8**. A continuació es pregunta si **vols mantenir la sessió iniciada**, això serveix per a evitar escriure l'usuari/ària i la contrasenya cada vegada que entres a Microsoft 365. Et recomanem que facis clic a "**Sí**".

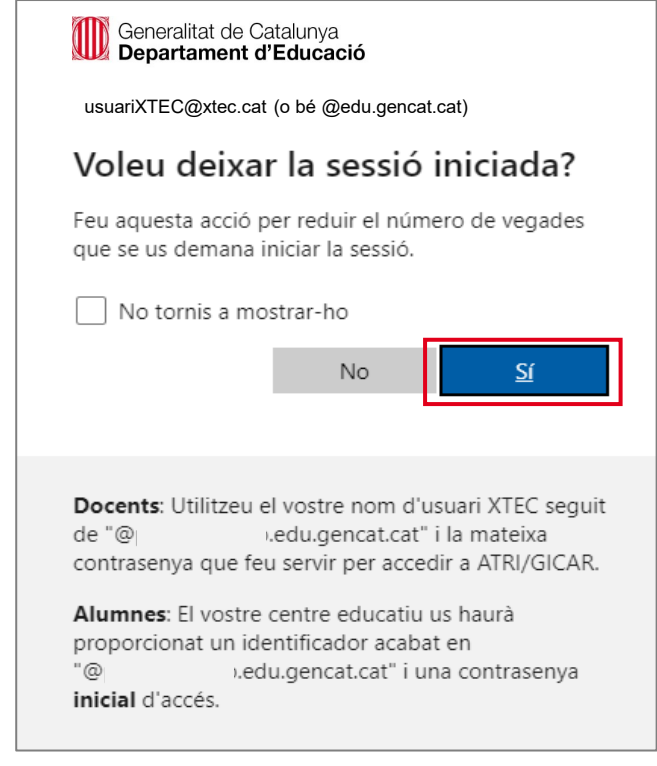

**Un cop contestada la pregunta, accediràs a la pàgina d'inici de Microsoft 365.**

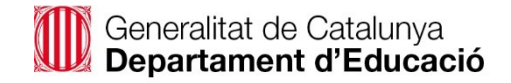

# <span id="page-14-0"></span>**Afegir l'extensió Authenticator al navegador web de l'equip portàtil personal**

Si treballes habitualment amb el teu **equip personal**, caldrà que **afegeixis primer l'extensió Authenticator al navegador.**

**Fes clic** a l'enllaç, segons el teu navegador predeterminat, per **localitzar l'extensió:** 

## **Google Chrome**

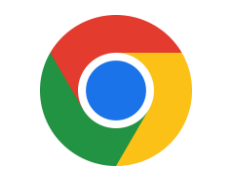

[Authenticator](https://chrome.google.com/webstore/search/authenticator) a Chrome

Un cop la localitzis, hauràs **d'afegir-la al teu navegador**.

Revisa l'apartat *[Afegir l'extensió](#page-15-0)  Authenticator al navegador Google Chrome.*

# **Microsoft Edge**

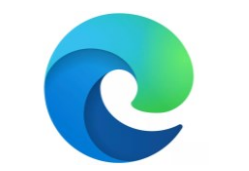

Extensió [Authenticator](https://microsoftedge.microsoft.com/addons/search/authenticator?hl=es-ES) a Edge

Un cop la localitzis, hauràs **d'afegir-la al teu navegador**.

Revisa l'apartat *[Afegir l'extensió](#page-16-0)  Authenticator al navegador [Microsoft Edge.](#page-16-0)*

## **Mozilla Firefox**

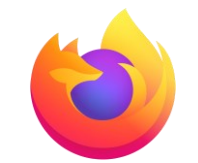

Extensió [Autenticator](https://addons.mozilla.org/ca/firefox/search/?q=aunthenticator) a Firefox

Un cop la localitzis, hauràs **d'afegir-la al teu navegador**.

Revisa l'apartat *[Afegir l'extensió](#page-17-0)  Authenticator al navegador Mozilla Firefox.*

Equip portàtil personal

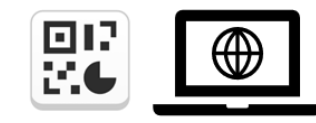

Afegir l'extensió Authenticator al navegador i configurar la MFA.

#### <span id="page-15-0"></span>**Afegir l'extensió Authenticator al navegador Google Chrome**  $\setminus$   $\setminus$

#### **1.** Fes clic sobre el **nom de l'extensió**. **2.** Fes clic sobre "**Afegeix a Chrome**".

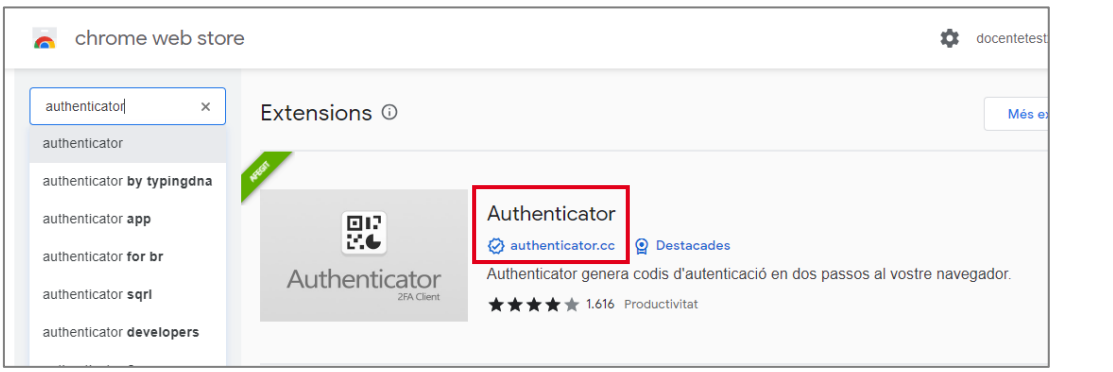

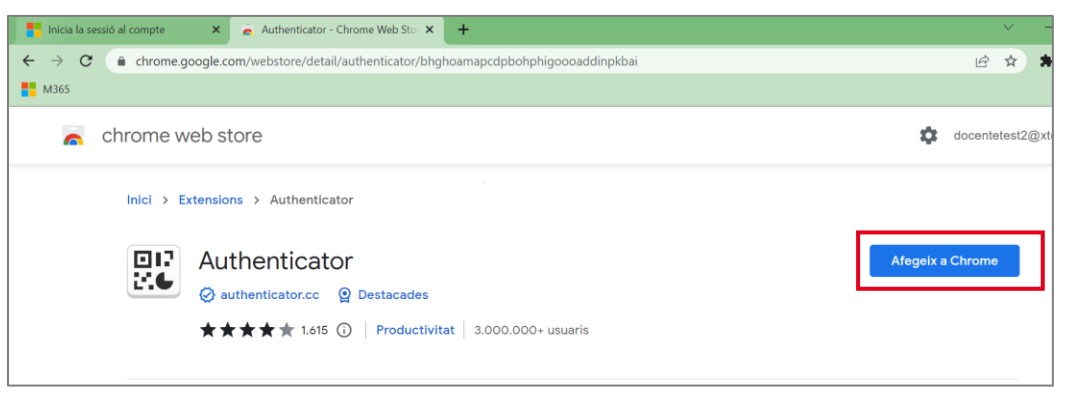

**3.** Fes clic sobre "**Afegeix l'extensió**", a la part superior.

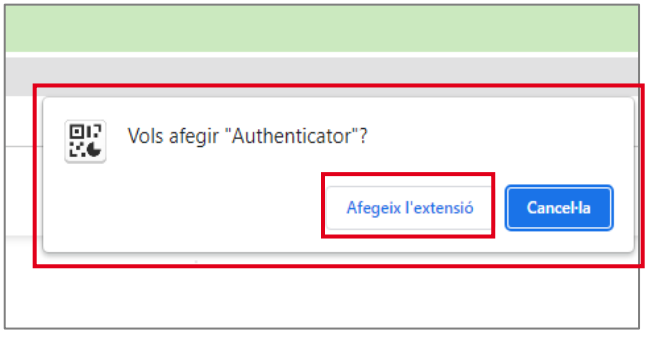

Generalitat de Catalunya<br>Departament d'Educació

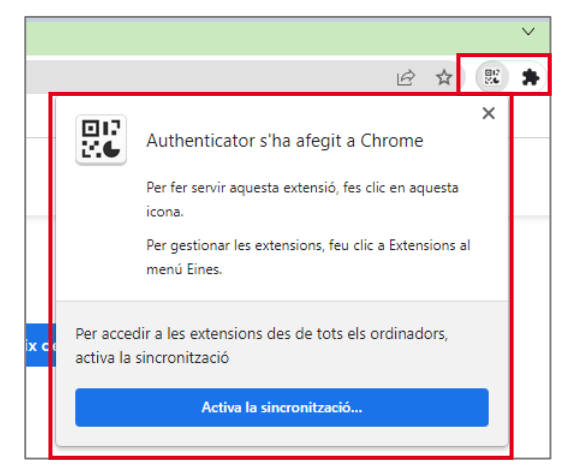

Tornar a l'índex interactiu

 $\blacksquare$ 

**4.** Apareixerà un breu **missatge de validació. 5.** Pots **comprovar que s'ha afegit** fent clic sobre la **icona** de les extensions

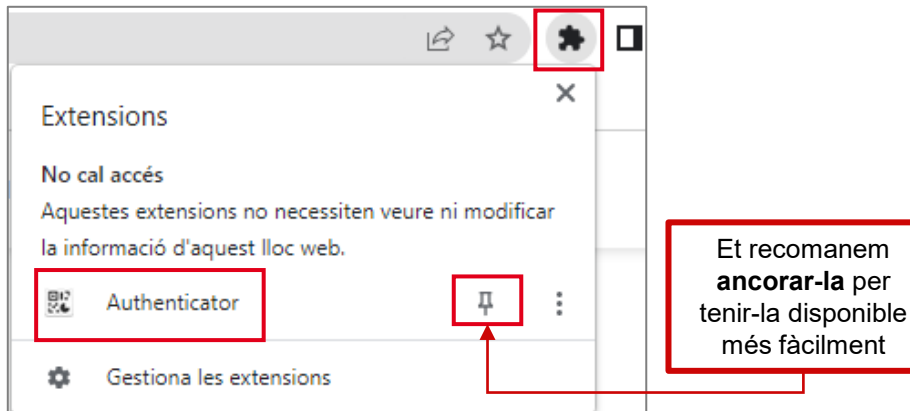

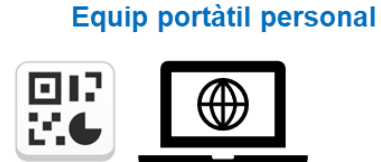

Afegir l'extensió Authenticator al navegador i configurar la MFA.

# <span id="page-16-0"></span>**Afegir l'extensió Authenticator al navegador Microsoft Edge**

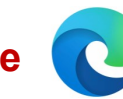

## Equip portàtil personal

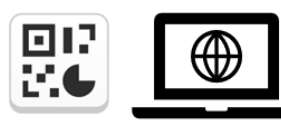

Afegir l'extensió Authenticator al navegador i configurar la MFA.

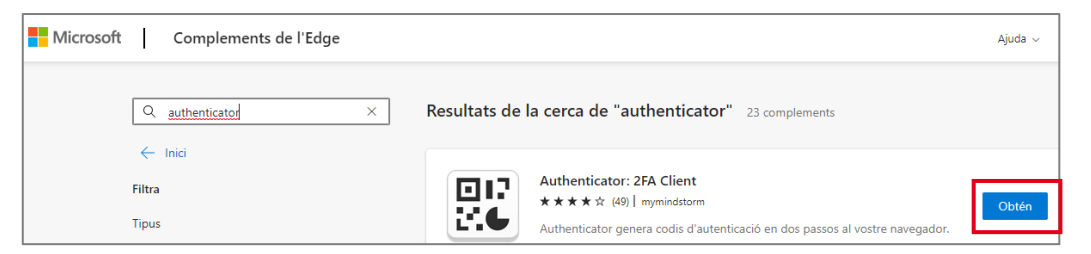

### **1.** Fes clic sobre "**Obtén**". **2.** Fes clic sobre "**Afegeix extensió**".

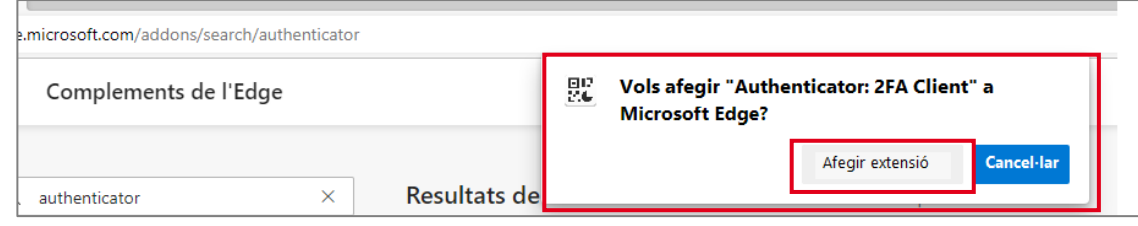

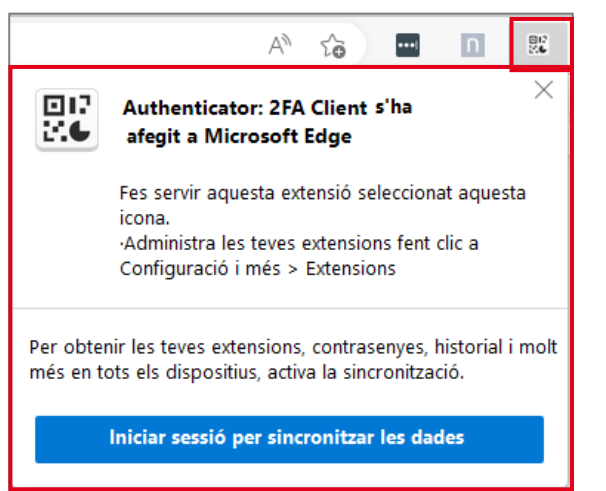

# **3.** Apareixerà un breu **missatge de validació. 4.** Pots **comprovar que s'ha afegit** fent clic sobre la **icona** de les extensions.

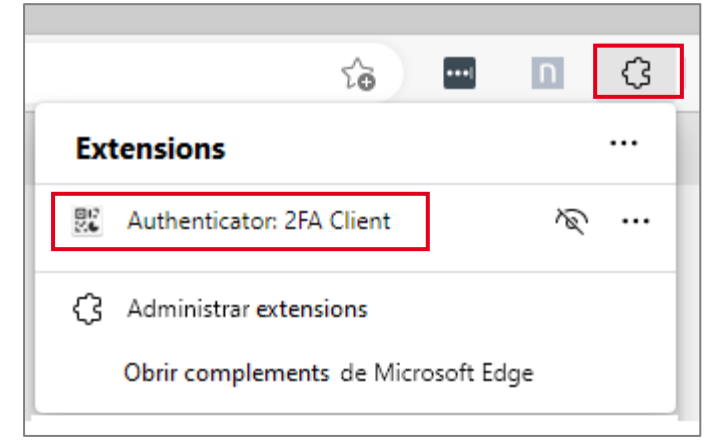

# <span id="page-17-0"></span>**Afegir l'extensió Authenticator al navegador Mozilla Firefox**

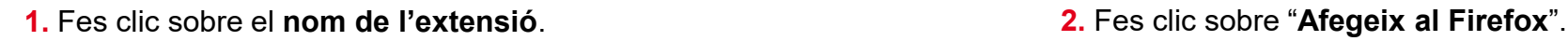

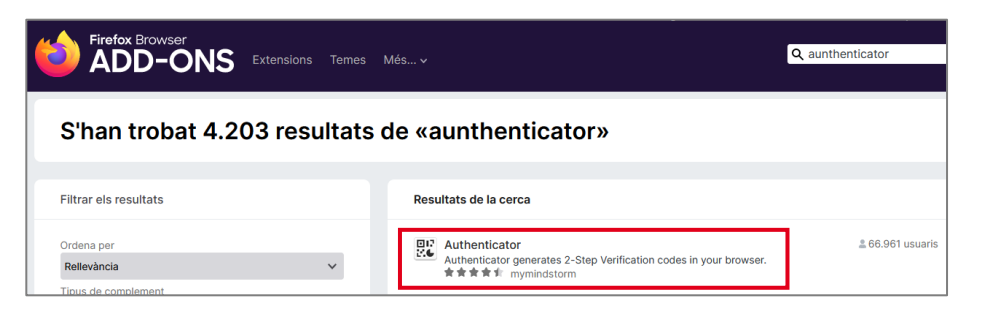

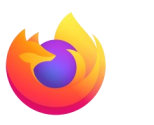

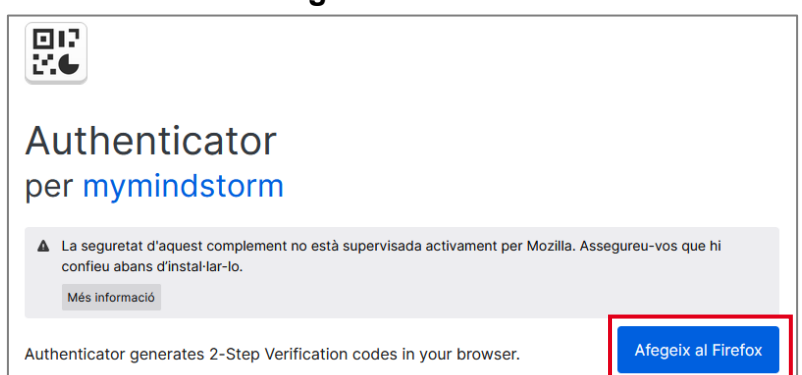

**3.** Fes clic sobre "**Afegeix**", al missatge que apareix a la part superior dreta del navegador.

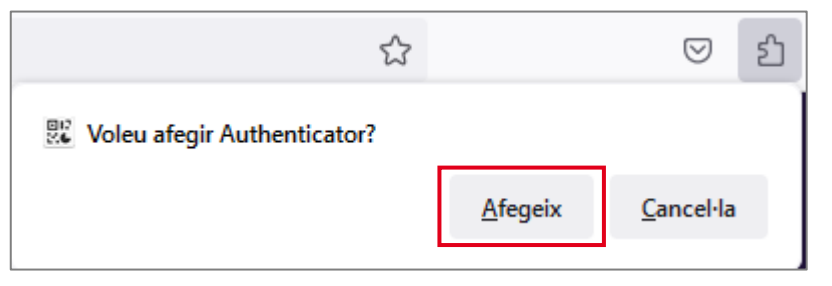

**4.** Apareixerà un breu **missatge de validació. Fes clic a "D'acord".**

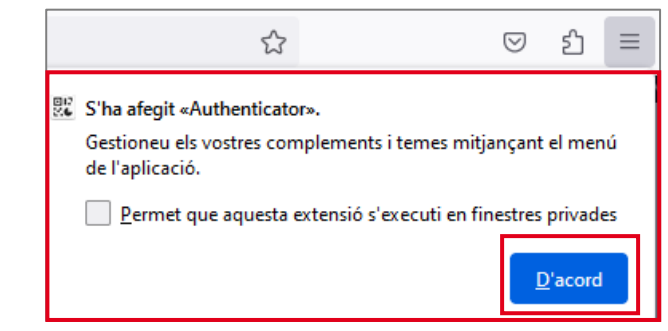

**5.** Pots **comprovar que s'ha afegit** fent clic sobre la **icona** de les extensions

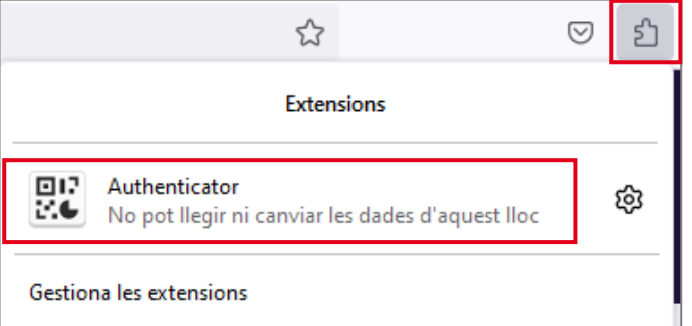

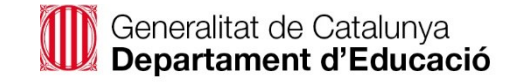

#### Equip portàtil personal

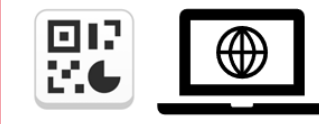

Afegir l'extensió Authenticator al navegador i configurar la MFA.

Equip portàtil corporatiu

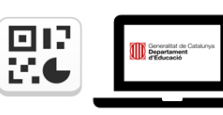

Equip portàtil personal

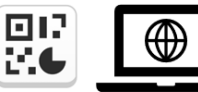

Configurar la MFA a l'extensió **Authenticator del navegador** 

Afegir l'extensió Authenticator al navegador i configurar la MFA.

## **Configurar la MFA al navegador web de l'equip portàtil corporatiu o personal (1 de 5)**

<span id="page-18-0"></span>2. Cas d'Ús: Col·laboració entre Docents

Si treballes habitualment amb el teu **equip portàtil corporatiu**, **trobaràs l'extensió "Authenticator" ja afegida** a tots el navegadors disponibles (**Google Chrome, Microsoft**  Edge, o Mozilla Firefox). Si treballes amb el teu equip portàtil personal, hauràs d'afegir primer l'extensió "Authenticator" al teu navegador com t'expliquem a l'apartat Afegir *l'extensió Authenticator [al navegador web de l'equip portàtil personal.](#page-14-0)*

Un cop ja tens l'extensió al teu navegador, hauràs de **seguir els següents passos per deixar configurada la MFA.** *Nota: independentment del navegador que facis servir, la configuració es fa de la mateixa manera.*

**1.** Quan hagis introduït les credencials i surti el missatge de "**Cal més informació**", fes clic a "**Següent**".

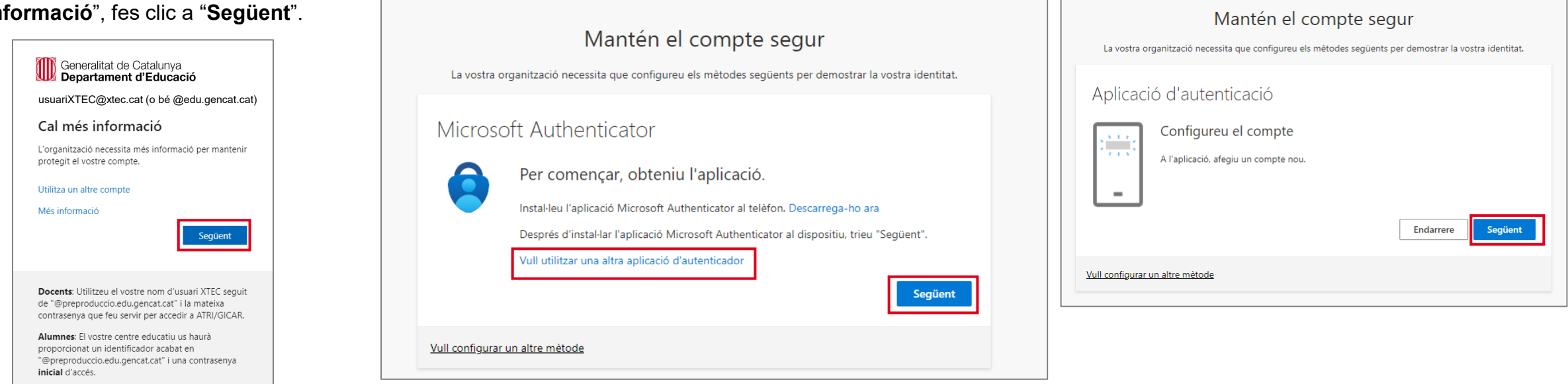

# Tornar a l'índex interactiu

#### **2.** Fes clic a "**Vull utilitzar una altra aplicació d'autenticador**". **3.** Fes clic a "**Següent**".

## **Configurar la MFA al navegador web de l'equip portàtil corporatiu o personal (2 de 5)**

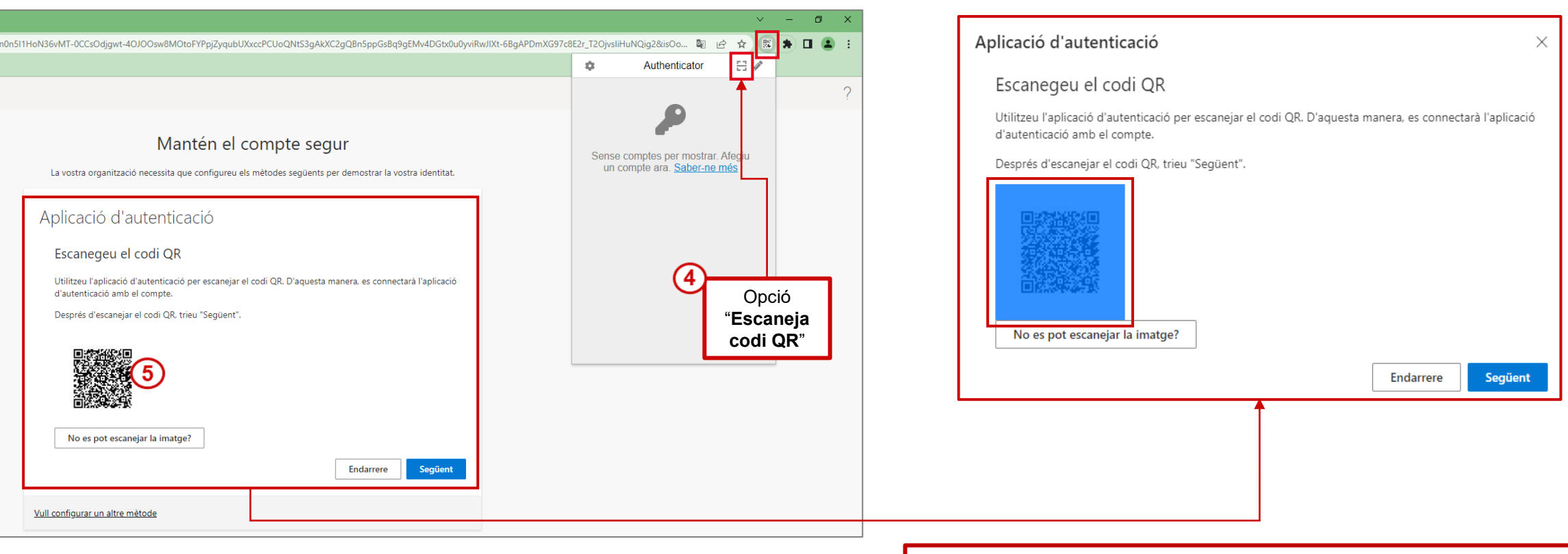

**4. Obre** l'extensió "**Authenticator**" al navegador, i fes clic sobre l'opció "**Escaneja codi QR**".

**Nota**: si no es pot escanejar el codi, consulta la pàgina 22 de la guia.

**5**. **Selecciona el codi QR amb el ratolí**.

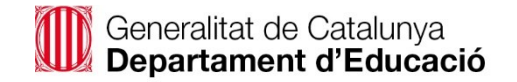

## **Configurar la MFA al navegador web de l'equip portàtil corporatiu o personal (3 de 5)**

**6**. Apareixerà un **avís** indicant que s'ha **afegit correctament**. Fes clic a "**D'acord**", i després a "**Següent**".

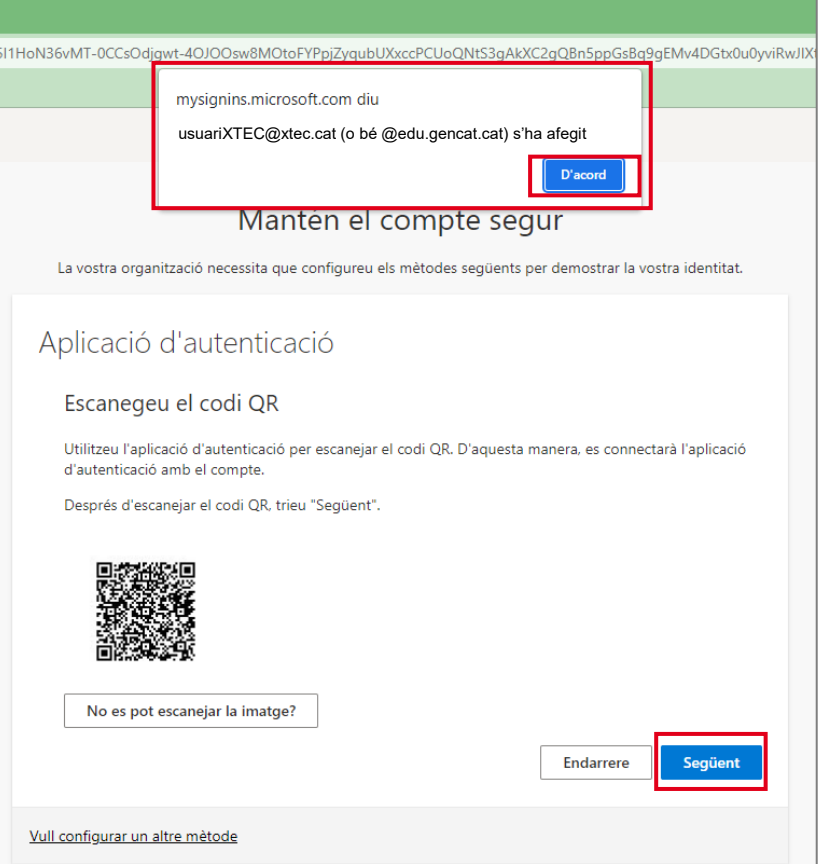

**7**. **Obre de nou l'extensió "Authenticator**" i **selecciona amb el ratolí el codi** que apareix. Quan es fa correctament en seleccionar-lo es copia automàticament i apareix un breu avís que indica "**Copiat**". Enganxa'l a la secció "**Introdueix el codi**" i fes clic a "**Següent**".

#### **Important**: aquest codi té una durada limitada, si trigues molt es generarà un codi nou i *l'hauràs de tornar a copiar.*

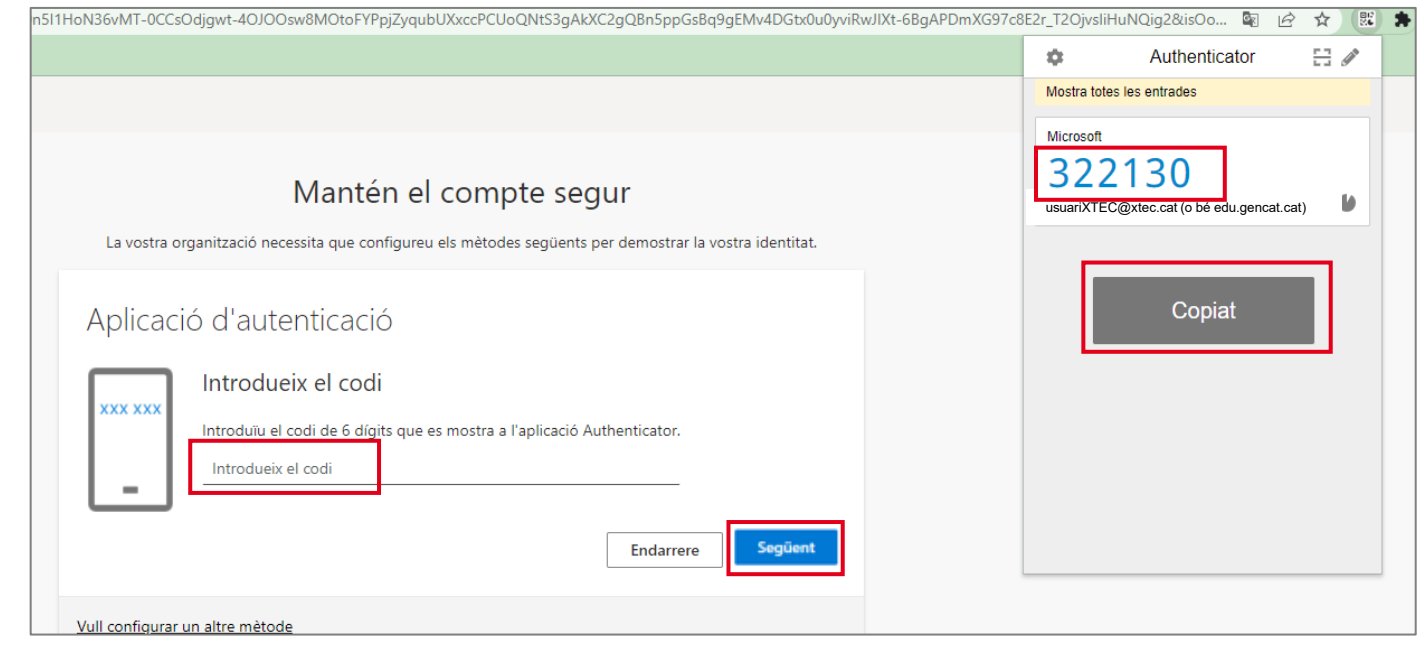

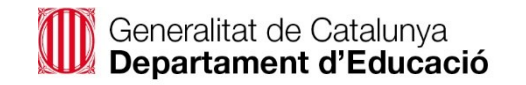

## **Configurar la MFA al navegador web de l'equip portàtil corporatiu o personal (4 de 5)**

Αy  $\Box$ **En cas que falli l'escaneig del codi QR**, fes Avm379... аぁ  $\leftrightarrow$  $\overline{\phantom{a}}$ 號  $\mathbb{R}^2$ |<br>|b6Fqu0yVWeAK-Fa2Cq2c1SGXuQYGuXwwf6PeWqclWrFqAPmyN9bOUn4m9LSbbbDVCJ2t84TOySqoSaQheRnPQAym379... A a a < < < <  $\overline{\phantom{0}}$   $\overline{\phantom{0}}$ servir aquesta opció:  $\sqrt{c}$  $\frac{1}{2}$ Authenticator O A. Fes clic sobre l'opció "**No es pot escanejar la**  Mantén el compte segur Escanejar un codi QR La vostra organització necessita que configureu els mètodes següents per demostrar la vostra identitat. No hay cuentas para mostrar. Añade tu primera cuenta ahora. Más B. Copia la "**Clau secreta**" o "**Codi**" que es información D) Aplicació d'autenticació mostra (segons el navegador). Entrada manual Escanegeu el codi QR C. A continuació obre l'extensió "**Authenticator**" i Utilitzeu l'aplicació d'autenticació per escanejar el codi QR. D'aquesta manera, es connectarà l'aplicació fes clic sobre el **llapis d'edició**. d'autenticació amb el compte Després d'escanejar el codi QR, trieu "Següent" D. Tria l'opció "**Entrada manual**". E. Enganxa la "**Clau secreta**" i fes clic a  $92$ € vm379...  $A_{\mathcal{Y}}$ aぁ  $\Box$ ≺′≥  $\overline{\phantom{a}}$  $\circ$ F. Per últim, fes clic a "**Següent**". No es pot escanejar la imatge? Emissor Introduïu el següent a l'aplicació: Nom del compte: EDU Generalitat de Catalunya (PRE):docentetest2@preproduccio.edu.gencat.cat  $\mathbb{D}$ Œ Clau secreta Clau secreta: vmp6fvzw2 vmp6fvzw Endarrere  $\blacktriangleright$  Avançat F Vull configurar un altre mètode Acceptar

**imatge?**"

"**Acceptar**".

## **Configurar la MFA al navegador web de l'equip portàtil corporatiu o personal (5 de 5)**

**8**. Apareixerà un **avís** indicant que s'ha **configurat correctament**. Fes clic a "**Fet**". **9**. A continuació es pregunta si **vols mantenir la** 

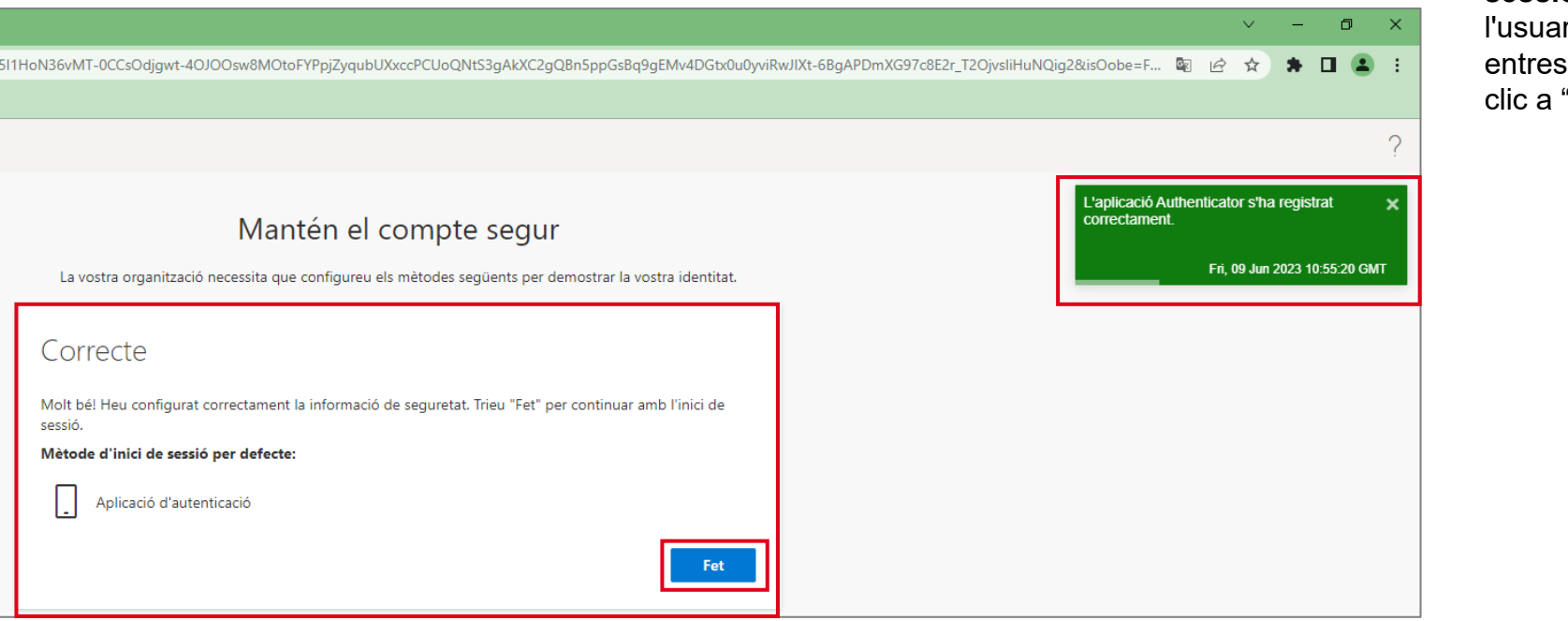

**sessió iniciada**, això serveix per a evitar escriure ri/ària i la contrasenya cada vegada que a Microsoft 365. Et recomanem que facis clic a "**Sí**".

usuariXTEC@xtec.cat (o bé @edu.gencat.cat)

Voleu deixar la sessió iniciada? Feu aquesta acció per reduir el número de vegades

**O Generalitat de Catalunya**<br>**Departament d'Educació** 

que se us demana iniciar la sessió. No tornis a mostrar-ho

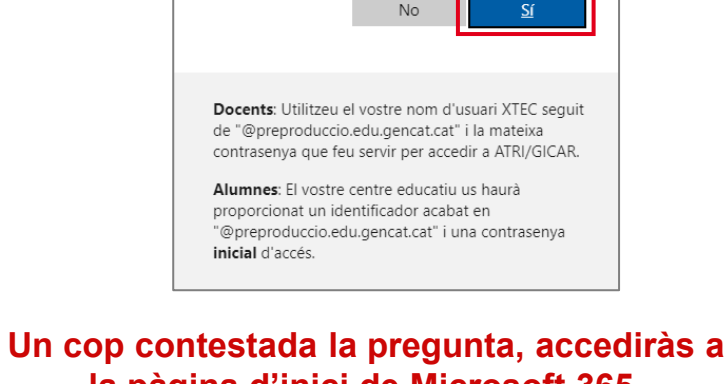

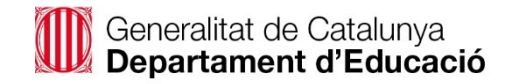

## <span id="page-23-0"></span>**Funcionament de la MFA un cop configurada (1 de 2) | Telèfon mòbil personal**

Si has configurat la MFA al teu telèfon mòbil personal, a partir del moment que configuris la MFA, **en entrar a Microsoft 365** apareixerà un **missatge** demanant que **introdueixis el codi que es mostra en pantalla a de l'aplicació d'autentificació del mòbil.** 

Tot seguit s'enviarà una **notificació automàtica a l'aplicació mòbil, hauràs d'introduir el número i seleccionar "SÍ".**

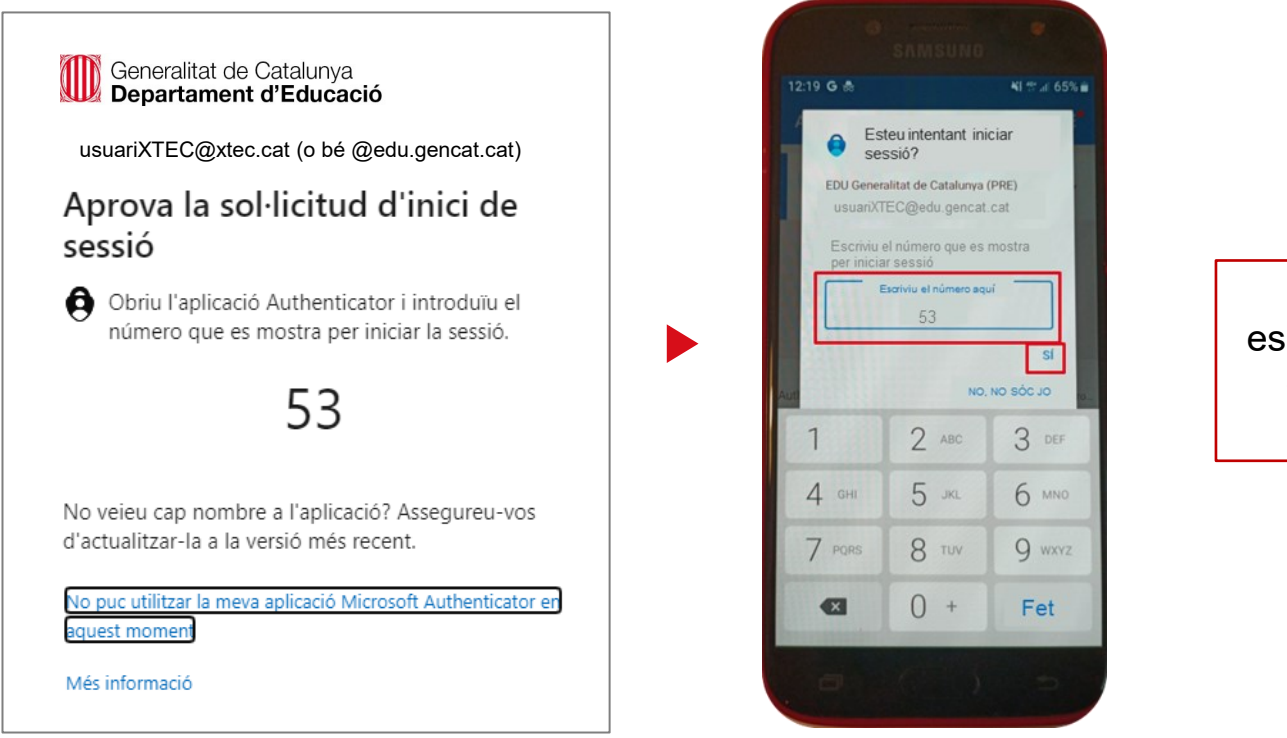

La validació de la MFA es demanarà **un cop cada setmana**, **o bé** cada cop que **hagis tancat sessió i la tornis a iniciar**.

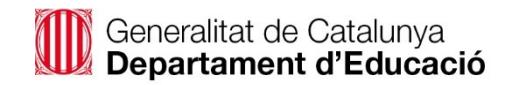

## **Funcionament de la MFA un cop configurada (2 de 2) | Navegador web**

Si has configurat la MFA al navegador web, a partir del moment que configuris la MFA, **en entrar a Microsoft 365** apareixerà un **missatge** demanant que **introdueixis el codi de l'aplicació d'autentificació**.

Hauràs **d'obrir l'extensió "Authenticator"** al navegador, **seleccionar el codi** que et mostrarà per **copiar-lo, enganxar-lo** i fer clic a "**Verifica**", per poder accedir a Microsoft 365.

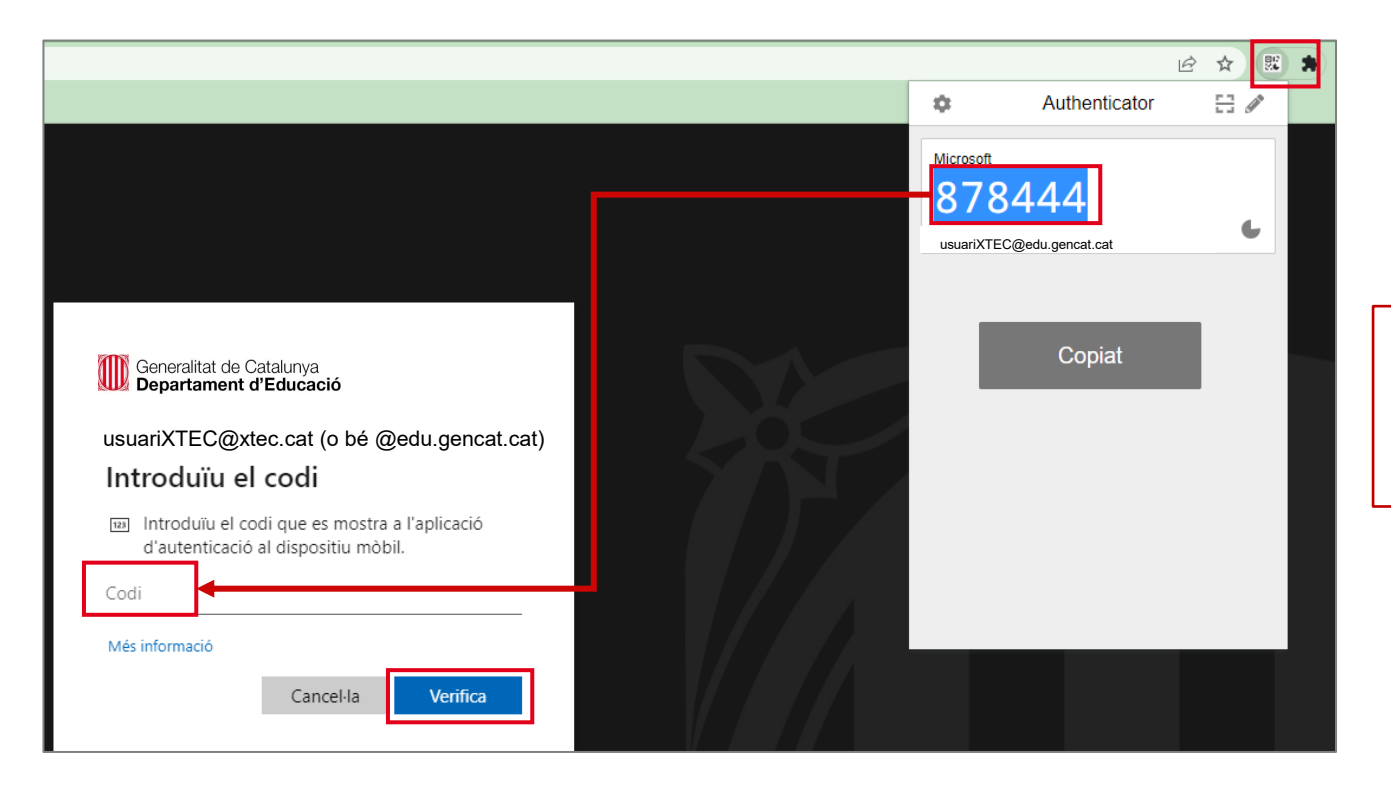

La validació de la MFA es demanarà **un cop cada setmana**, **o bé** cada cop que **hagis tancat sessió i la tornis a iniciar**.

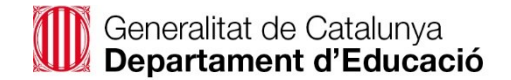

## **Funcionament de la MFA un cop configurada | Modificar o afegir mètodes d'inici de sessió**

Per modificar o afegir més mètodes d'inici de sessió a la configuració de l'autentificació multifactor (MFA), accedeix des de la pàgina principal de **Microsoft 365** al teu compte a "**Visualitza el compte > Informació de seguretat**". Allà podràs canviar o afegir més mètodes d'acord als mètodes disponibles.

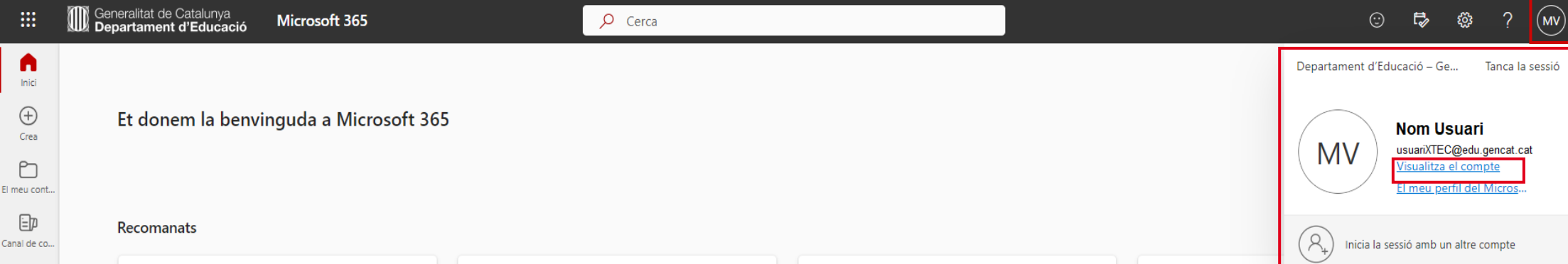

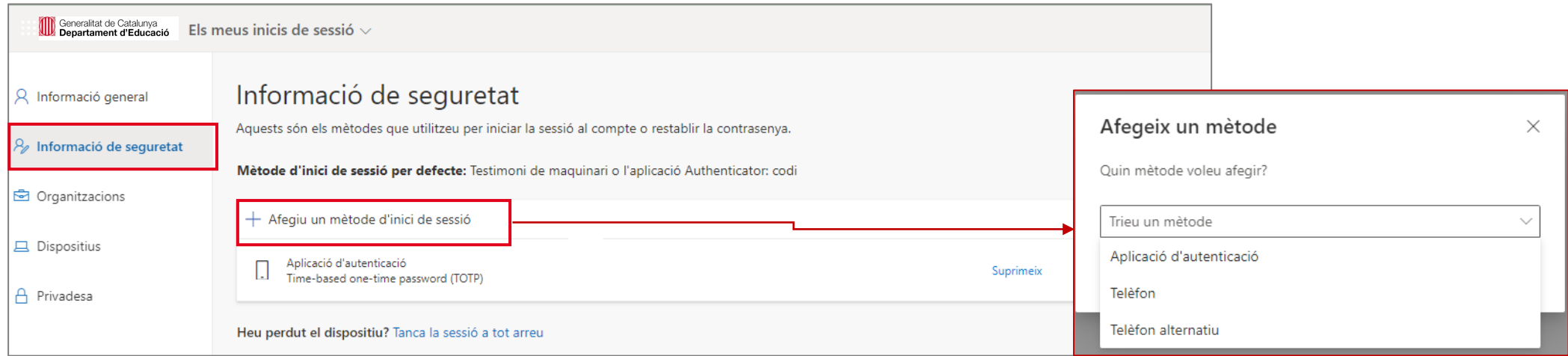

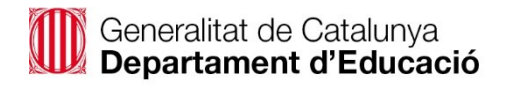

<span id="page-26-0"></span>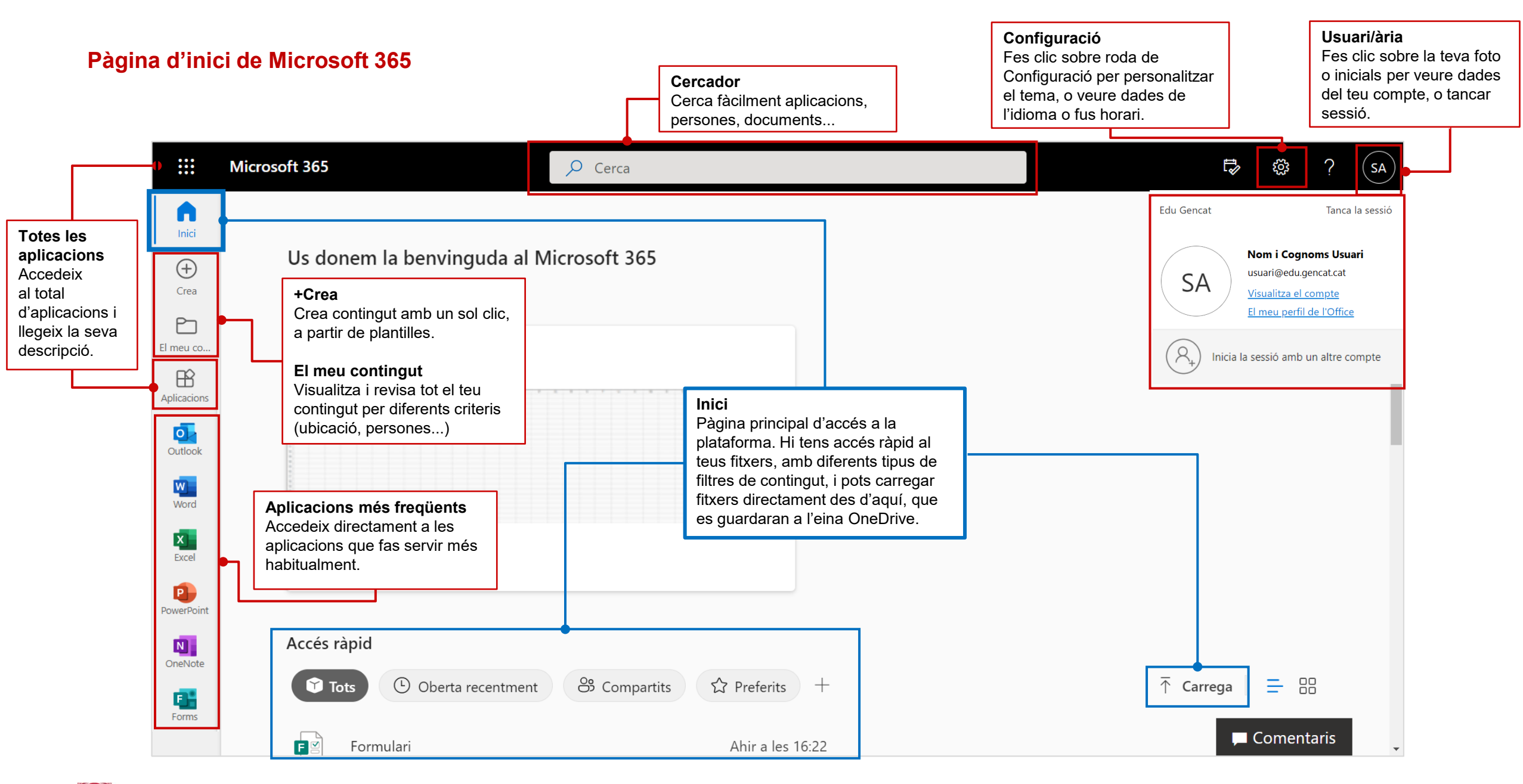

Generalitat de Catalunya<br>Departament d'Educació

# <span id="page-27-0"></span>**2.2. Les meves eines col·laboratives**

## **Amb qui puc col·laborar a Microsoft 365?**

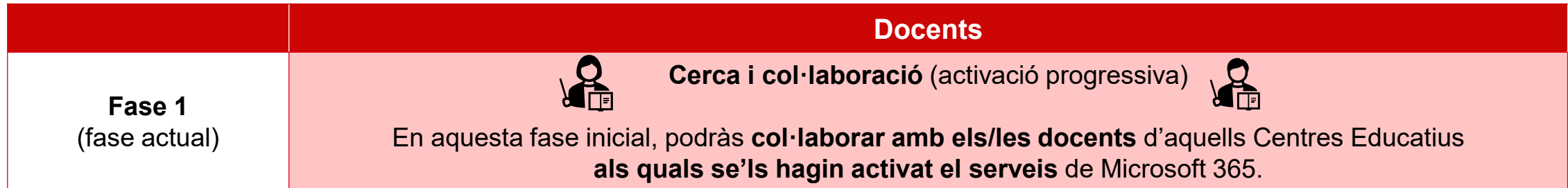

## **Quines eines tindré disponibles a Microsoft 365? (1 de 2)**

En aquesta **fase inicial** s'ha previst que puguis disposar d'aquelles **eines bàsiques** que et puguin **ajudar en el dia a dia a crear material, a nivell individual, o col·laborant amb altres docents**.

Més endavant, està previst ampliar l'accés a altres eines de la plataforma com, per exemple, Microsoft Teams.

A la **pàgina següent trobaràs el llistat d'eines** que tens disponible ara mateix i la seva descripció.

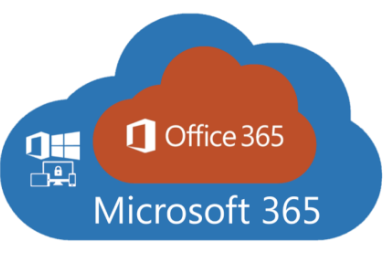

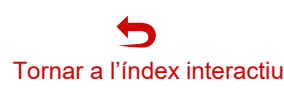

# **Quines eines tindré disponibles a Microsoft 365? (2 de 2)**

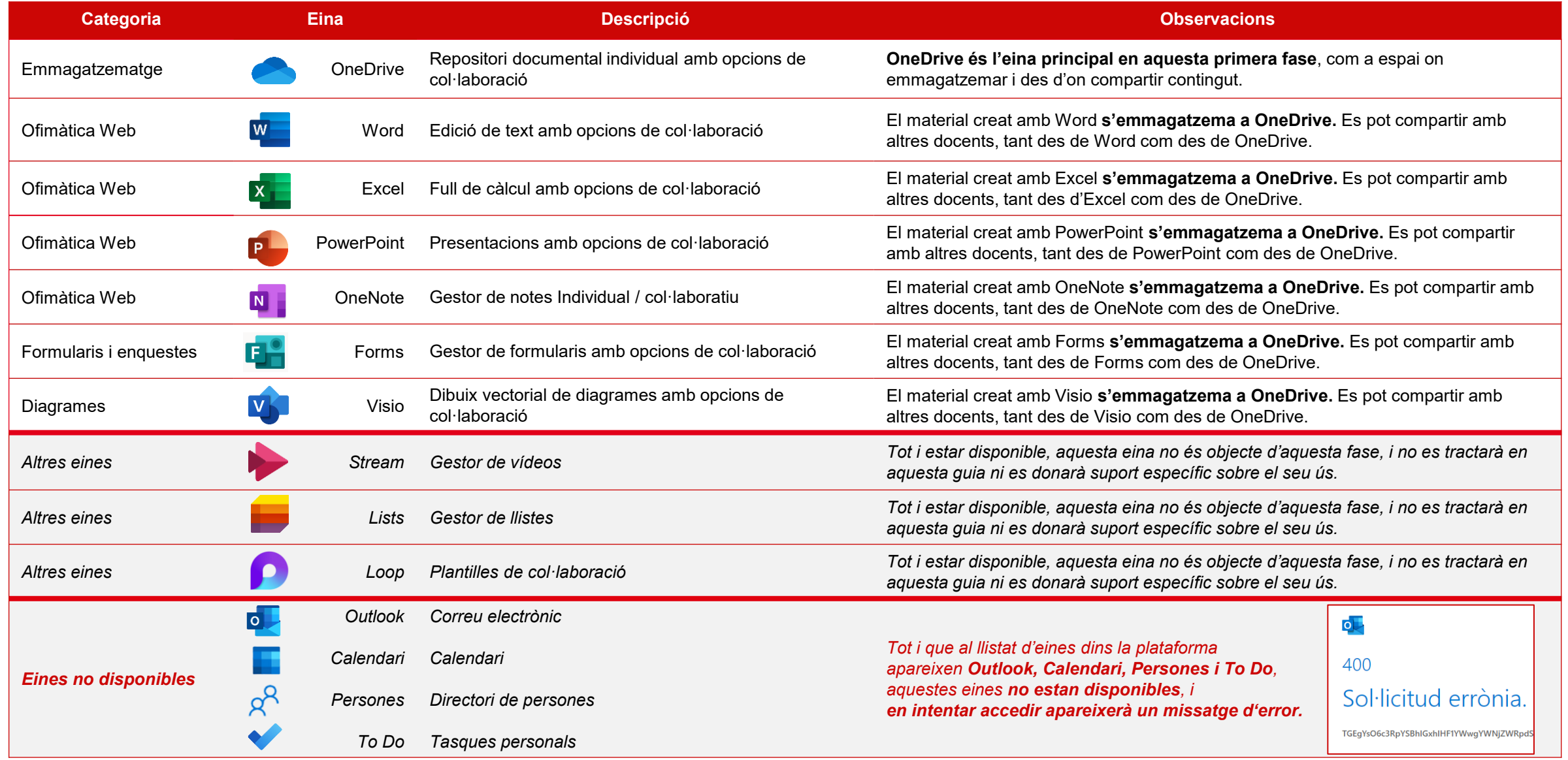

#### $\mathbf{\mathbf{\Omega}}$ Tornar a l'índex interactiu

# <span id="page-29-0"></span>**2.3. OneDrive, el meu espai per organitzar-me i col·laborar**

# **Què és OneDrive i com accedir-hi? (1 de 2)**

OneDrive és l'eina d'emmagatzematge personal corporatiu al núvol de Microsoft 365. Et permet guardar i treballar a nivell individual fitxers de diferents tipus, **organitzar-los** en carpetes, i **compartir-los** amb altres docents, per a **col·laborar** en la seva elaboració o revisió.

## **Aprofita totes les funcionalitats de OneDrive:**

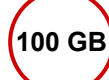

**100 GB** Tens fins a **100 GB** de capacitat **d'emmagatzematge**.

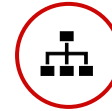

Pots **compartir documents i carpetes** amb diferents **nivells de permisos (lectura, edició...)** amb altres docents.

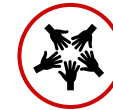

Pots **coeditar documents compartits** amb altres docents, és a dir, **accedir i editar** el document **simultàniament**, i **visualitzar els canvis** que s'estan realitzant **en directe**.

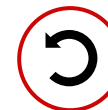

Disposes d'un **versionat automàtic dels documents**, i pots accedir a l'**historial de versions** fàcilment per a **revisar i/o restaurar una versió anterior**.

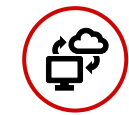

Pots **sincronitzar-te el directori de fitxers al teu ordinador** per a treballar més còmodament, si vols.

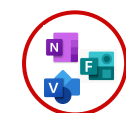

Des de OneDrive tens **accés directe a altres eines** que t'ajudaran, tant a nivell individual, com per col·laborar amb altres docents, com són: **OneNote, Forms o Visio**.

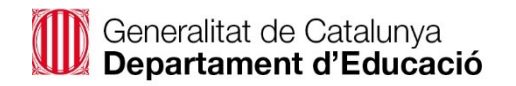

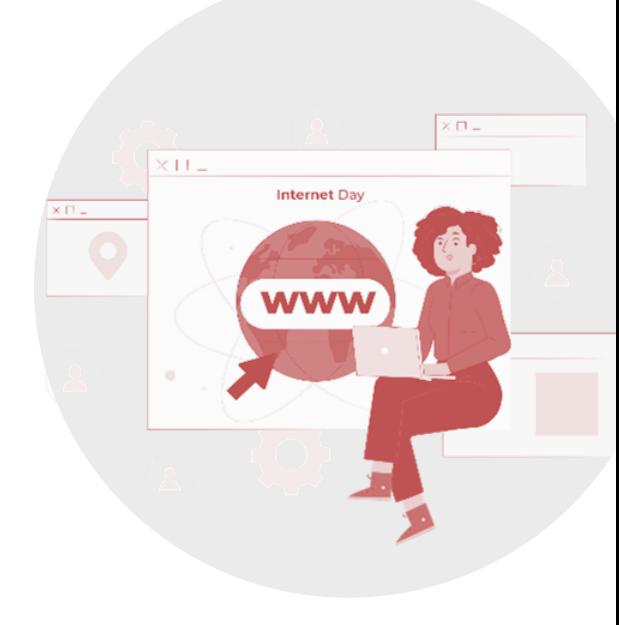

## **Què és OneDrive i com accedir-hi? (2 de 2)**

**OneDrive** està accessible en **versió web (en línia)**, també té una **versió d'escriptori** i tens disponible la **versió per a dispositius mòbils**.

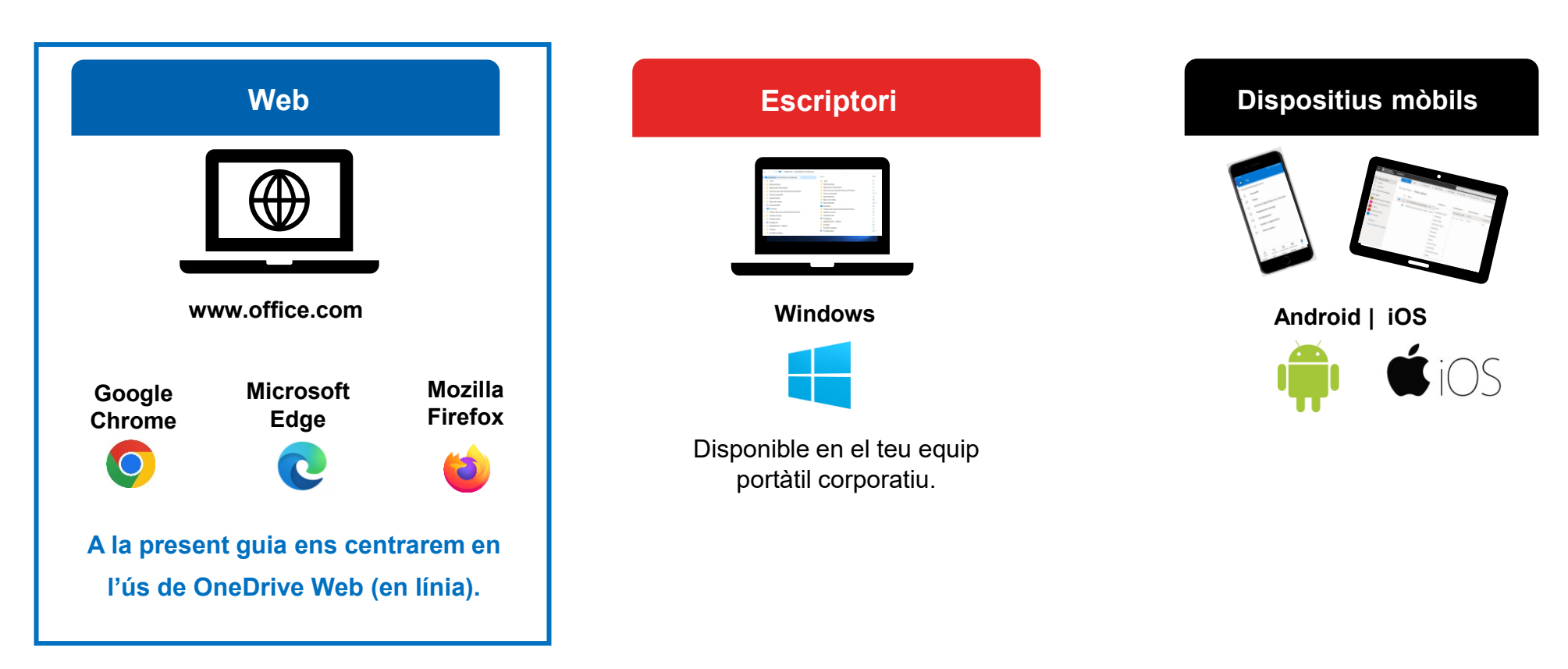

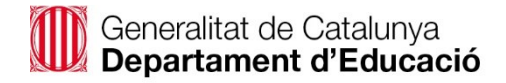

<span id="page-31-0"></span>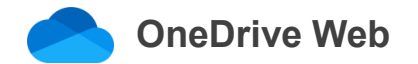

**OneDrive web** et permet **accedir als teus documents i carpetes des del navegador web**, sempre que tinguis **connexió a internet**.

Per a **accedir a OneDrive web**, fes clic sobre **l'iniciador d'aplicacions** a la part superior esquerre, localitza la **icona de OneDrive i fes clic**.

S'obrirà OneDrive a la pàgina d'**Inici**, on tens els documents més **recents** que has treballat. Fent clic al botó **+Afegeix un element nou** podràs crear noves carpetes per organitzar els teus fitxers, carregar arxius i carpetes, o bé crear diferents tipus de documents en línia (Word, Excel, PowerPoint, OneNote…)

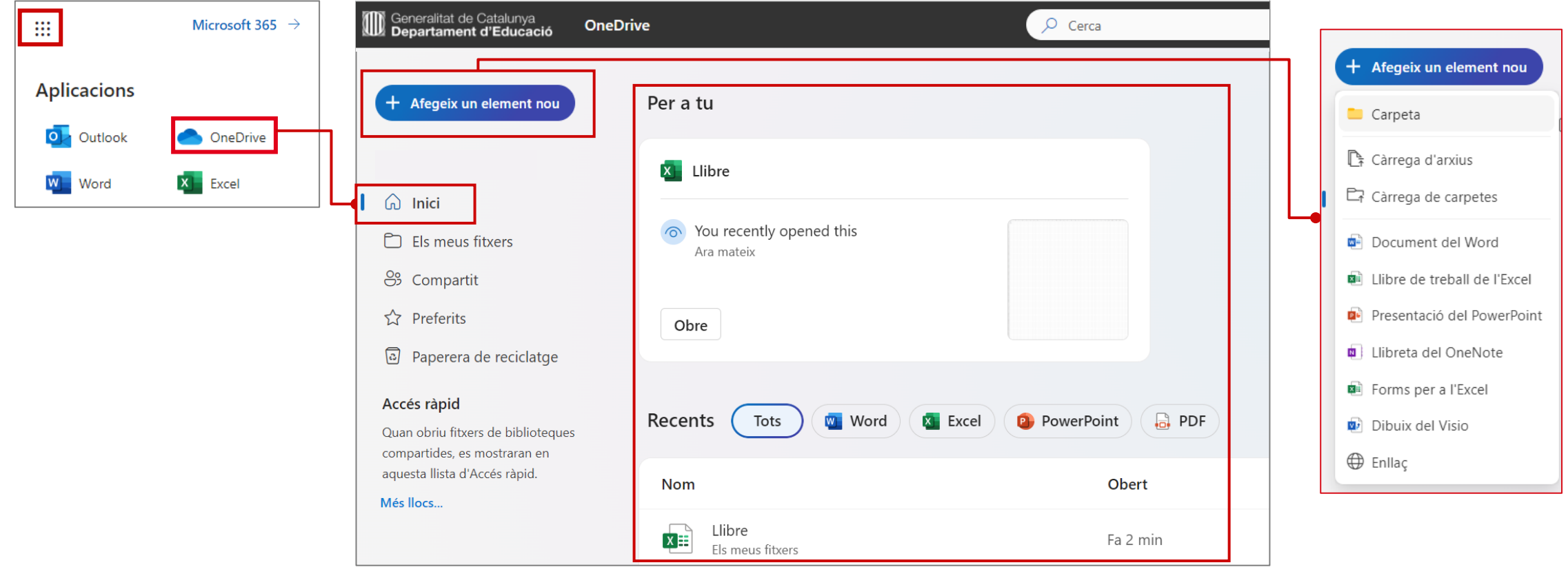

## <span id="page-32-0"></span>**OneDrive Web | Pàgina principal (Els meus fitxers)**

A continuació et situem a la pàgina principal de OneDrive Web (Els meus fitxers), per a què coneguis on es troben les principals funcionalitats.

*Nota: el menú superior que es mostra a la imatge apareix quan es selecciona un fitxer.*

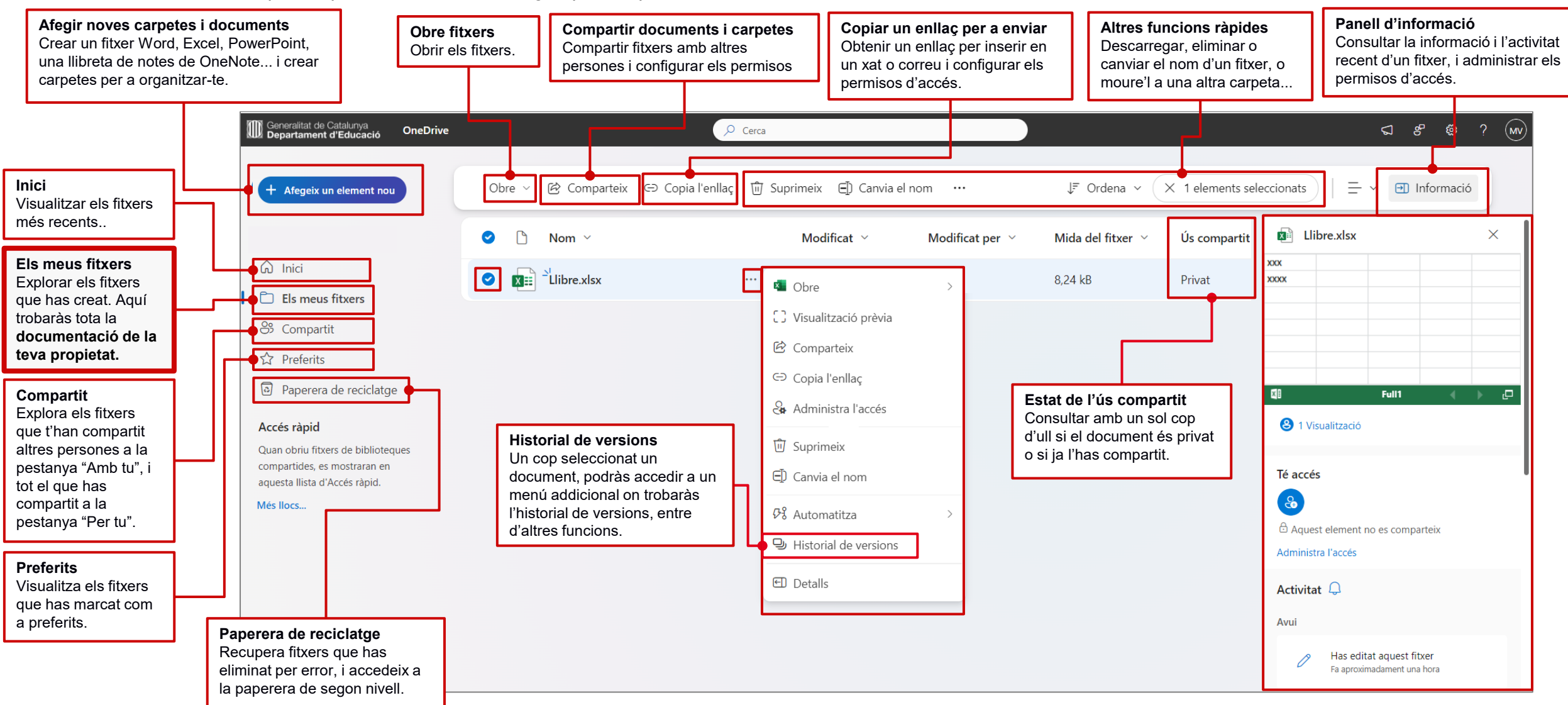

Generalitat de Catalunya<br>Departament d'Educació

### <span id="page-33-0"></span>**Sincronitzar un compte de OneDrive a l'escriptori**

Pots **fer la sincronització de fitxers i carpetes,** és a dir**, descarregar l'estructura de fitxers i carpetes a l'explorador de Windows del teu equip.***.*

**1. Entra a OneDrive web**, fes clic sobre la **roda de configuració a la part superior dreta,** i a continuació fes clic a **"Sincronitza aquest OneDrive".** 

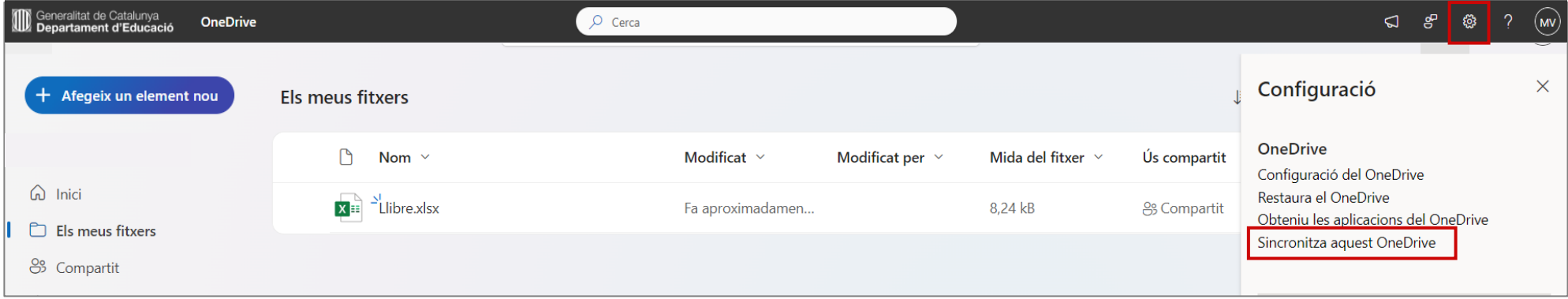

**2.** A continuació, a la finestra que apareixerà a la part superior fes clic sobre "**Obre Microsoft OneDrive".** 

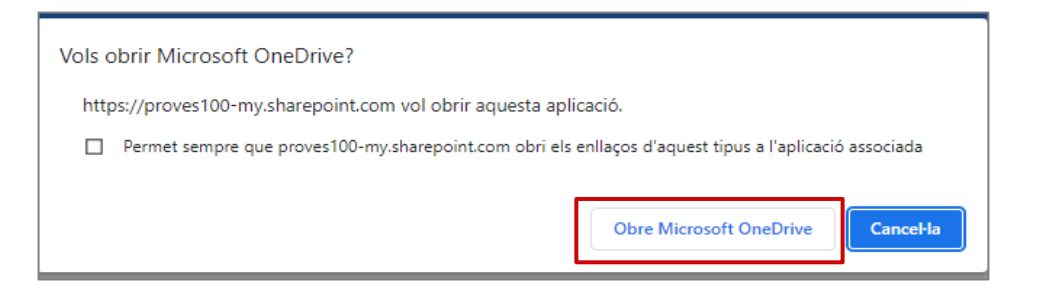

**3.** A la següent finestra confirma les teves credencials, fent clic a "**Inicia la sessió**" i segueix els passos de l'assistent d'instal·lació. Al final del procés **apareixerà un núvol a la barra Windows**, i fent clic a sobre podràs **accedir a OneDrive d'escriptori**.

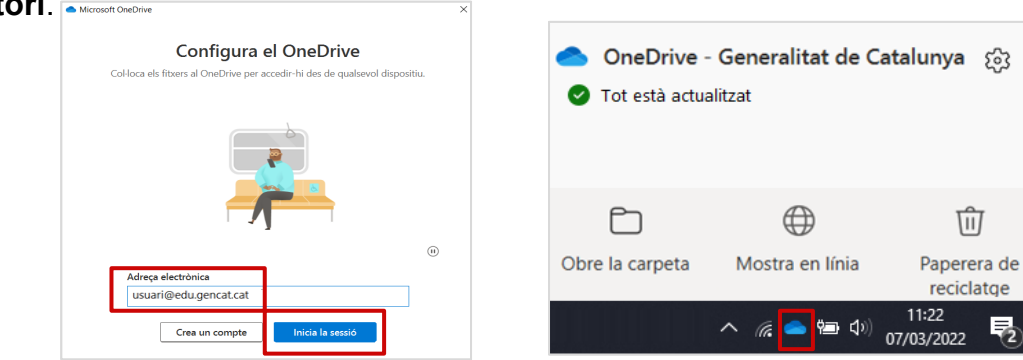

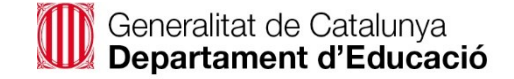

*Recorda que pots fer servir tant les teves credencials @xtec.cat com @edu.gencat.cat*

<span id="page-34-0"></span>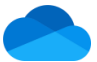

#### **Sincronitzar un segon compte de OneDrive a l'escriptori**

Si ja tens OneDrive d'escriptori descarregat i sincronitzat amb un compte, i **vols afegir i sincronitzar un nou compte**, segueix aquests passos:

1. Fes clic sobre el **núvol de OneDrive** a la barra de Windows, i accedeix a la **Configuració**.

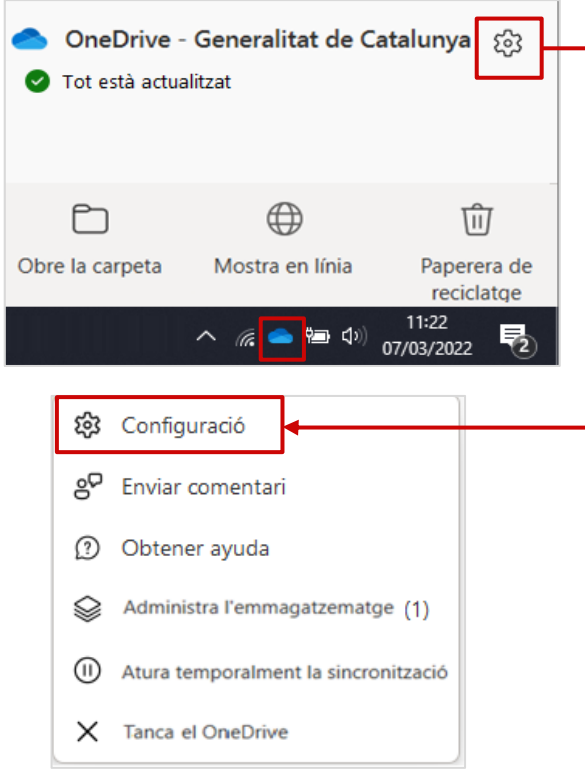

2. A l'apartat "**Compte**" fes clic a "**Afegeix un compte**". Apareixerà la finestra on hauràs d'iniciar sessió amb les teves credencials, i "**Inicia la sessió**".

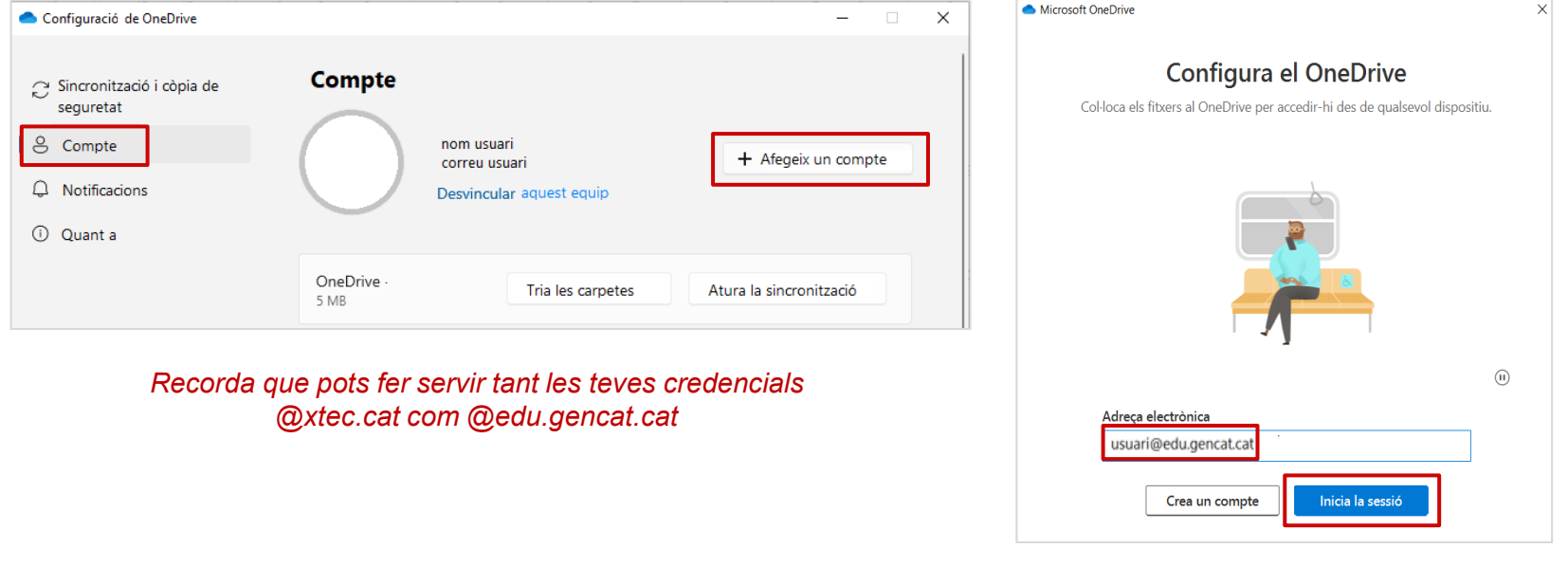

3. Un cop iniciada la sessió, **apareixerà un segon núvol** al costat del que ja tenies, i ja podràs començar a fer servir aquesta nova unitat de OneDrive d'escriptori i des de l'explorador de Windows.

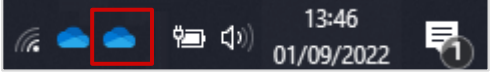

<span id="page-35-0"></span>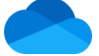

#### **Configurar les notificacions de OneDrive**

Pots configurar les **notificacions sobre els canvis als teus fitxers** per fer-ne seguiment, i ajustar-lo a les teves preferències.

**1.** Fes clic a la **roda de configuració**, a la part superior dreta, i a continuació selecciona **Configuració del OneDrive.**

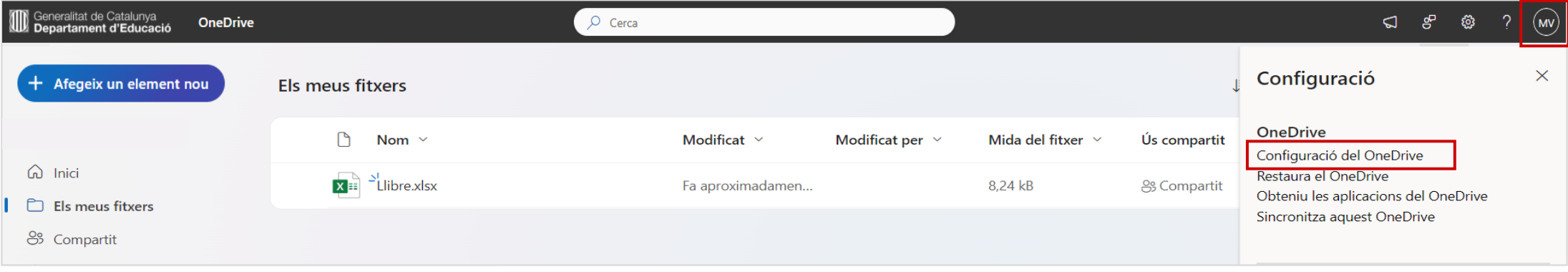

**2.** A l'apartat **Notificacions** podràs revisar tots els tipus de notificacions disponibles, i activar-les o desactivar-les.

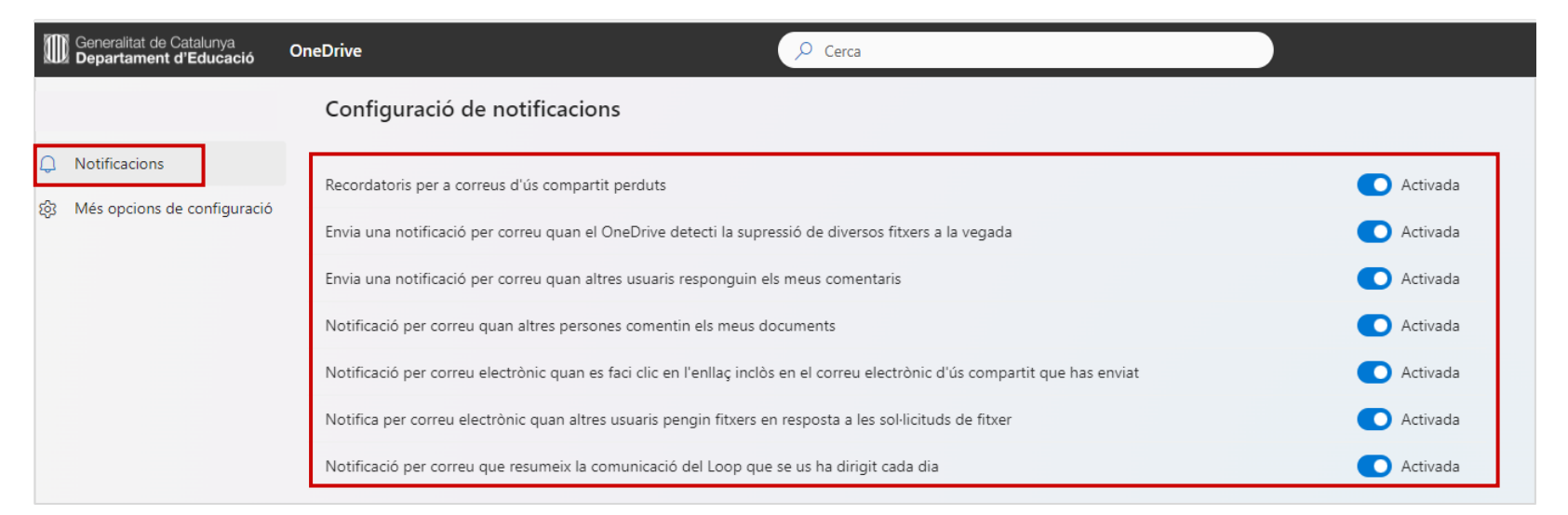

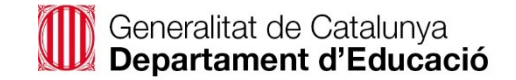

<span id="page-36-0"></span>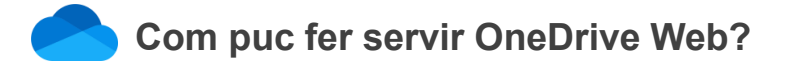

Des de OneDrive Web pots:

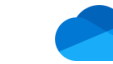

Emmagatzemar i organitzar els teus fitxers.

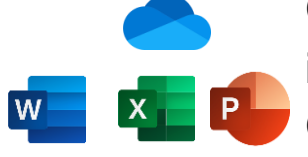

- Crear i editar documents d'Ofimàtica (Word, Excel, PowerPoint) en línia de manera individual.
- Compartir i coeditar documents d'Ofimàtica (Word, Excel, PowerPoint) en línia amb altres docents.

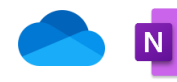

Crear una llibreta de OneNote per prendre notes digitals de manera individual, o en col·laboració amb altres docents.

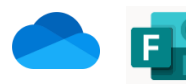

Crear un formulari de Forms de manera individual o col·laborativa.

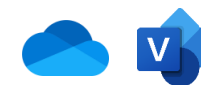

Crear un diagrama amb Visio de manera individual o col·laborativa.

A continuació et mostrem com pots fer-ho.

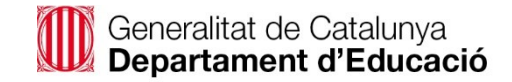

## <span id="page-37-0"></span>**Emmagatzemar i organitzar els teus fitxers (1 de 2)**

Des de l'opció "**+Afegeix un element nou**" tens disponible l'opció "**Carpeta**" per crear **carpetes noves per organitzar els teus fitxers.**

També pots **carregar arxius i carpetes senceres** que tinguis ja al teu ordinador, amb les opcions "**Càrrega d'arxius**" i "**Càrrega de carpetes**".

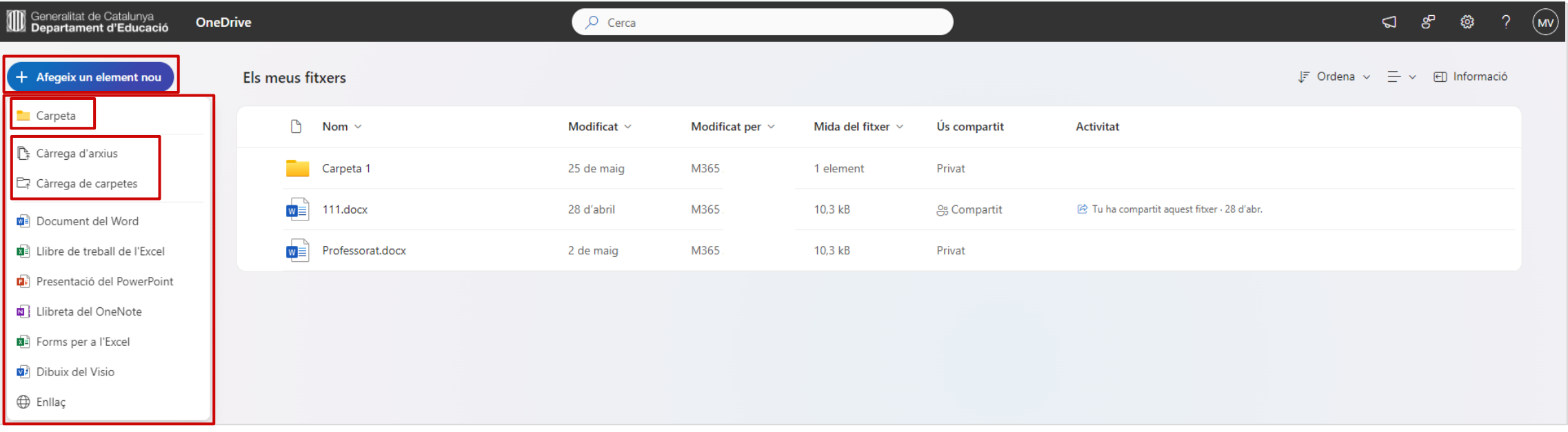

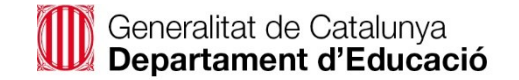

## <span id="page-38-0"></span>**Emmagatzemar i organitzar els teus fitxers (2 de 2)**

#### **Recuperar fitxers suprimits**

Els fitxers que elimines van a parar a la **Paperera de reciclatge**, des d'on **pots suprimir-los, o bé restaurar-los** a la seva **ubicació original**.

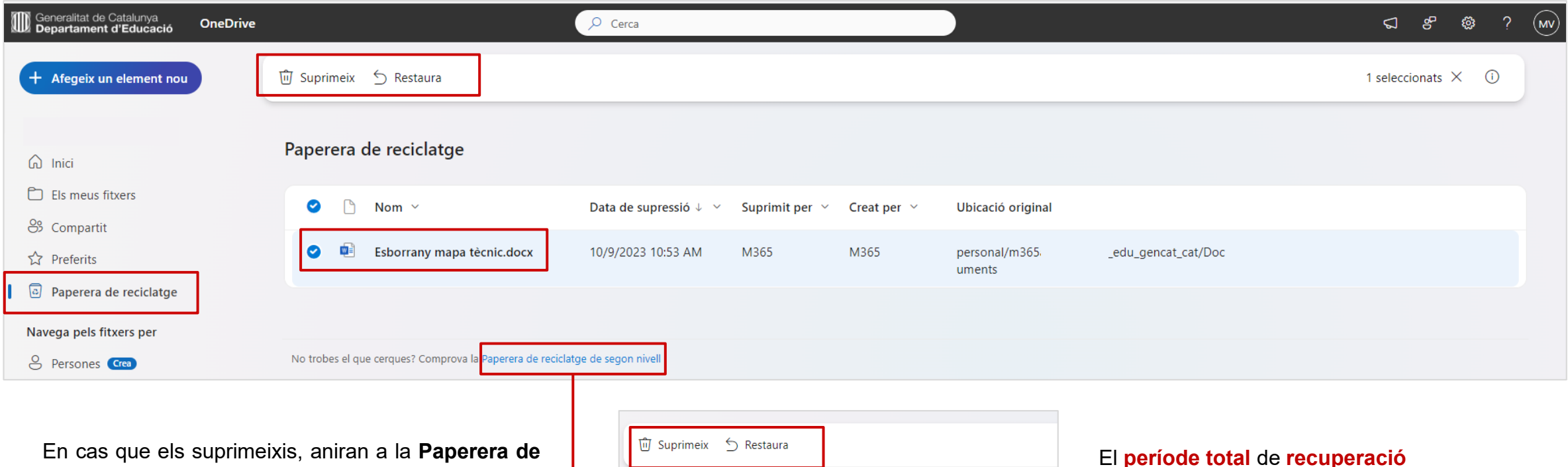

**reciclatge de segon nivell.** Hi pots accedir fent clic sobre l'**enllaç a la part inferior de la pàgina**. Des d'allà els pots **suprimir del tot, o bé encara els pots restaurar** si ho necessites.

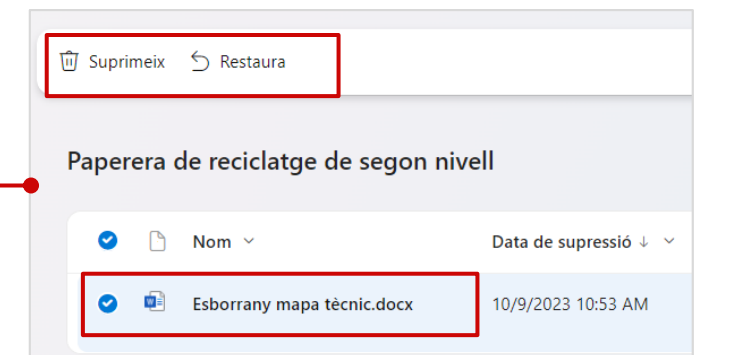

# El **període total** de **recuperació**

d'un **fitxer**, ja sigui des de la paperera principal com des de la paperera de segon nivell és de **93 dies**.

#### <span id="page-39-0"></span>**Crear i editar documents d'Ofimàtica (Word, Excel, PowerPoint) en línia de manera individual (1 de 2)**  $\mathbf{X}$  $W^-$

Tornar a l'índex interactiu

Des de l'opció "**+Afegeix-ne un de nou**" pots **crear documents de Word, Excel o PowerPoint en línia** fent clic sobre **Document de Word**, **Llibre de treball de l'Excel** o **Presentació de PowerPoint**.

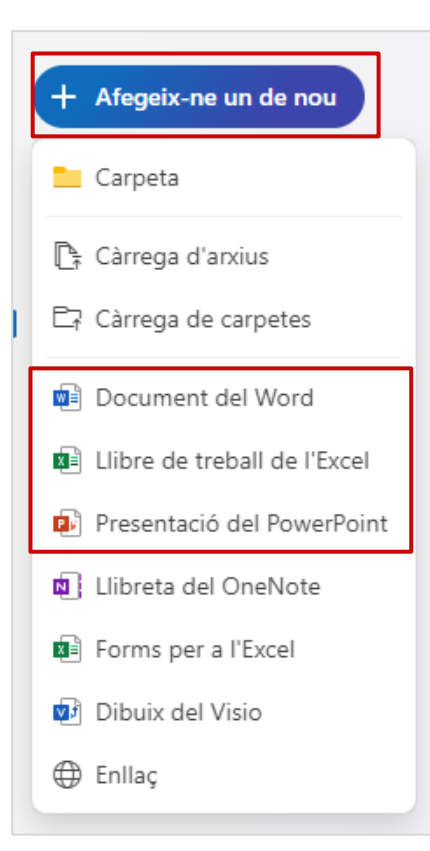

Generalitat de Catalunya Departament d'Educació

- **Apertura del document**: quan creïs un **document en línia**, s'obrirà a una nova **pestanya del navegador.**
- **Nomenar el document**: pots **canviar el nom del document** fent **clic sobre el nom per defecte** a la part superior, i **escrivint el nom nou** que li vols donar.
- **Historial de versions:** des del propi document pots accedir a **l'historial de versions**, per a **revisar una versió anterior o inclús restaurar-la**. Per a accedir-hi, fes **clic sobre el nom del document**, i a continuació "**Historial de versions**". S'obrirà una finestra on, a la part dreta, podràs clicar sobre la versió anterior, i en obrir-la podràs visualitzar els canvis, desar-ne una còpia o restaurar-la.

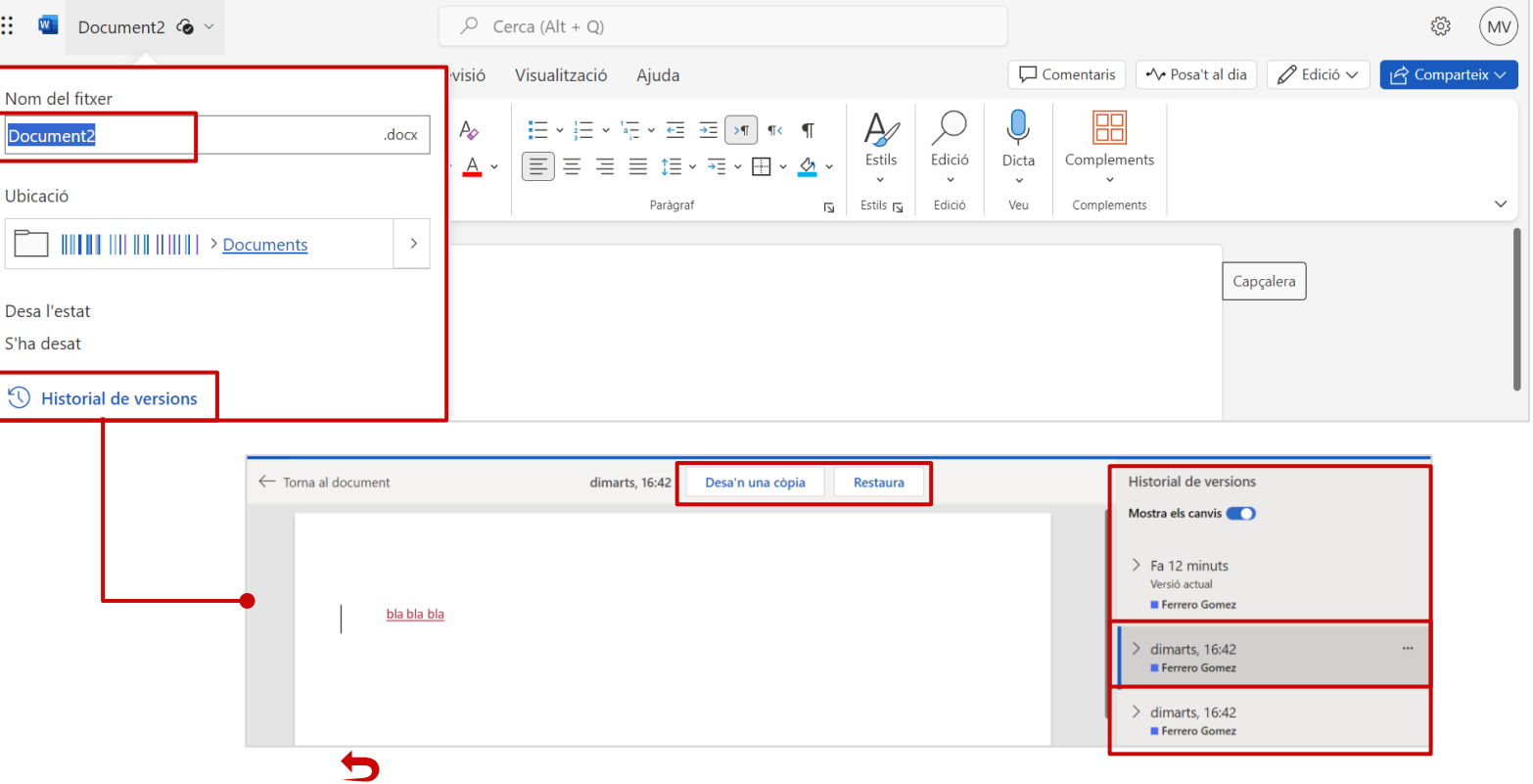

#### **Crear i editar documents d'Ofimàtica (Word, Excel, PowerPoint) en línia de manera individual (2 de 2)** W  $\mathbf{X}$

Des de la versió web (en línea) de Word, Excel i PowerPoint tens totes les funcionalitats bàsiques d'edició, amb l'avantatge que quan editis tots els **canvis es guardaran automàticament**, sense necessitat d'executar cap acció de guardat. Pots **triar en quin mode vols** entrar al document: **edició** (fer canvis al document) o **visualització** (només per consultar el fitxer). D'aquesta manera pots regular tu mateix com vols treballar el document mentre l'estàs elaborant.

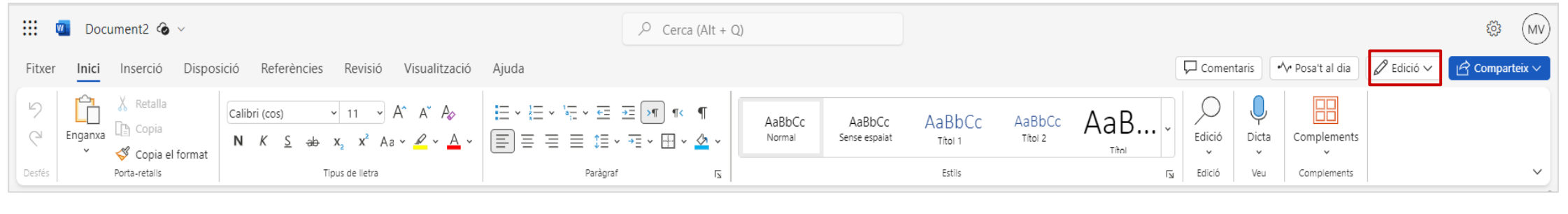

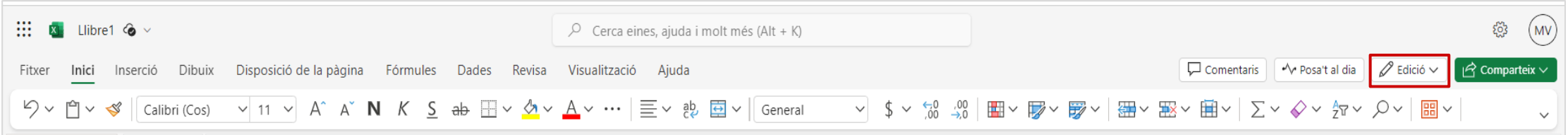

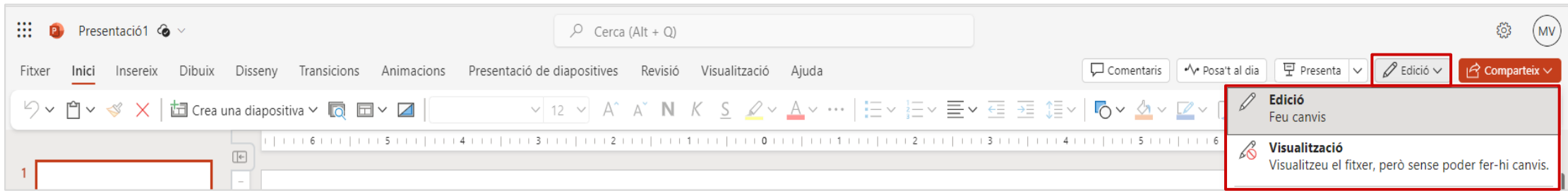

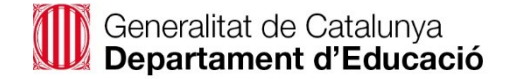

#### <span id="page-41-0"></span>**Compartir i coeditar documents d'Ofimàtica (Word, Excel, PowerPoint) en línia amb altres docents**  $\mathbf{X}$

Pots **compartir un document d'Ofimàtica Web (en línia) (Word, Excel, PowerPoint) amb altres docents**, per a què t'ajudin a **elaborar-lo o revisar-lo**. Pots compartir el document, **des de OneDrive**, **o bé des de l'interior del propi document** quan el tinguis obert.

**Compartició des de OneDrive (1 de 2)**

Per compartir un document des de OneDrive, segueix els següents passos:

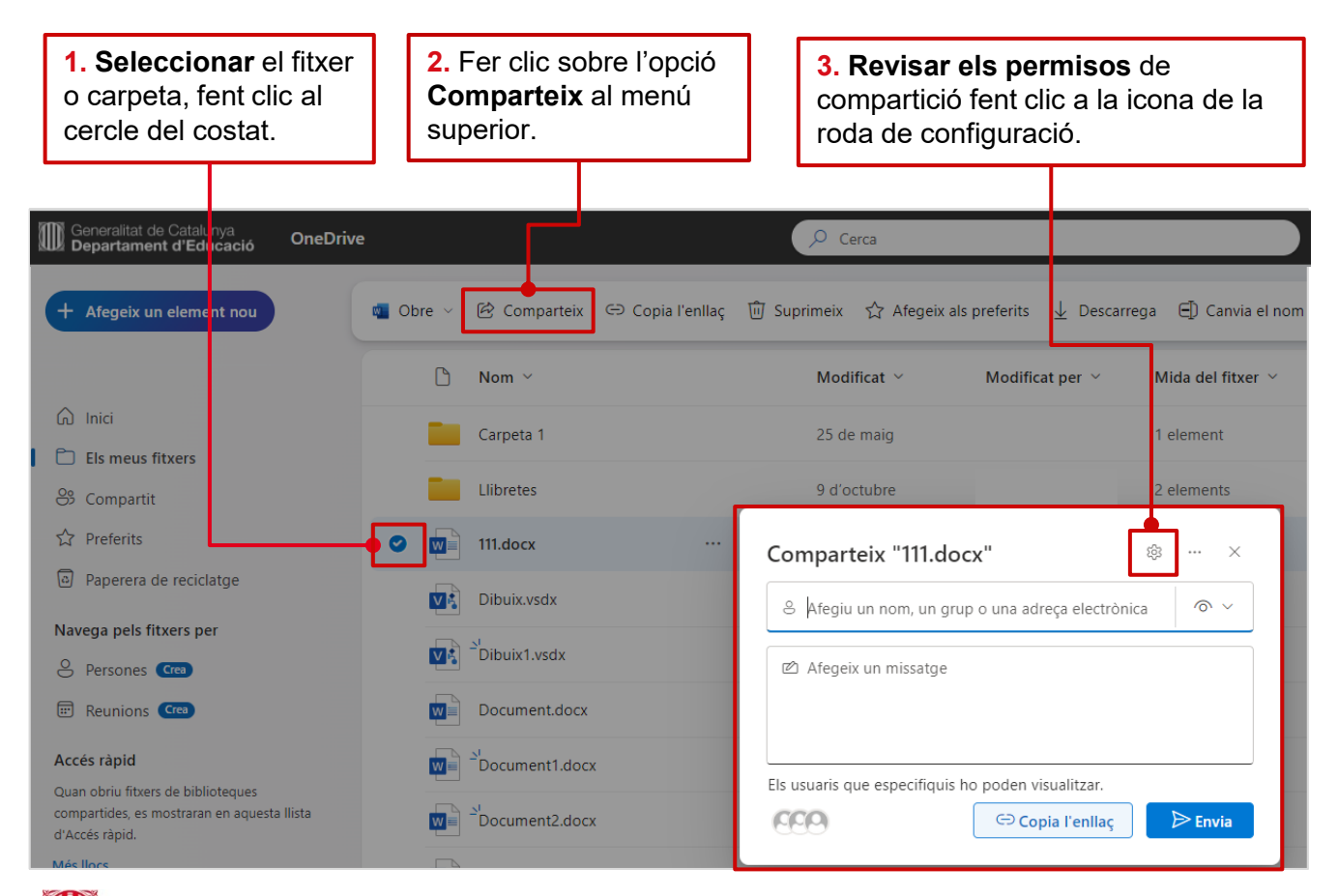

**4.** A la finestra següent, triar els **permisos** entre els **disponibles**. Podràs compartir-lo amb les **persones que triïs**. Tingues en compte que el permís **per defecte és de només lectura (pot visualitzar) però pots modificar-lo fent servir el desplegable.** També pots fer-lo **més restrictiu bloquejant la descàrrega**. Un cop feta la tria, fes clic sobre **Aplica**.

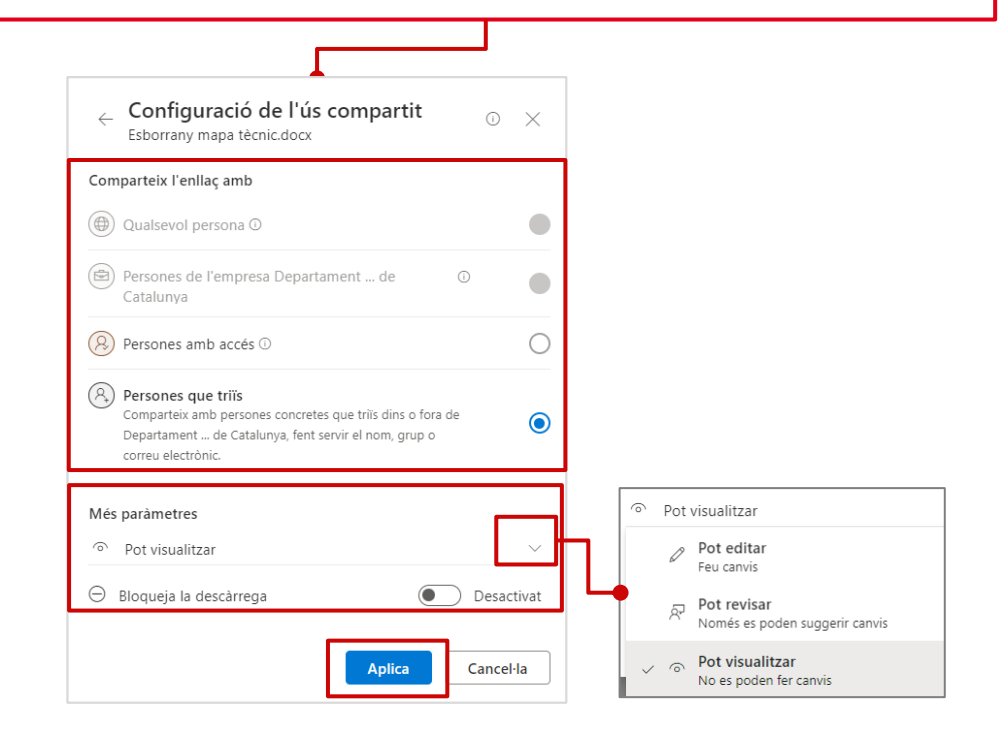

Generalitat de Catalunya Departament d'Educació

Tornar a l'índex interactiu

**Compartir i coeditar documents d'Ofimàtica (Word, Excel, PowerPoint) en línia amb altres docents**

#### **Compartició des de OneDrive (2 de 2)**

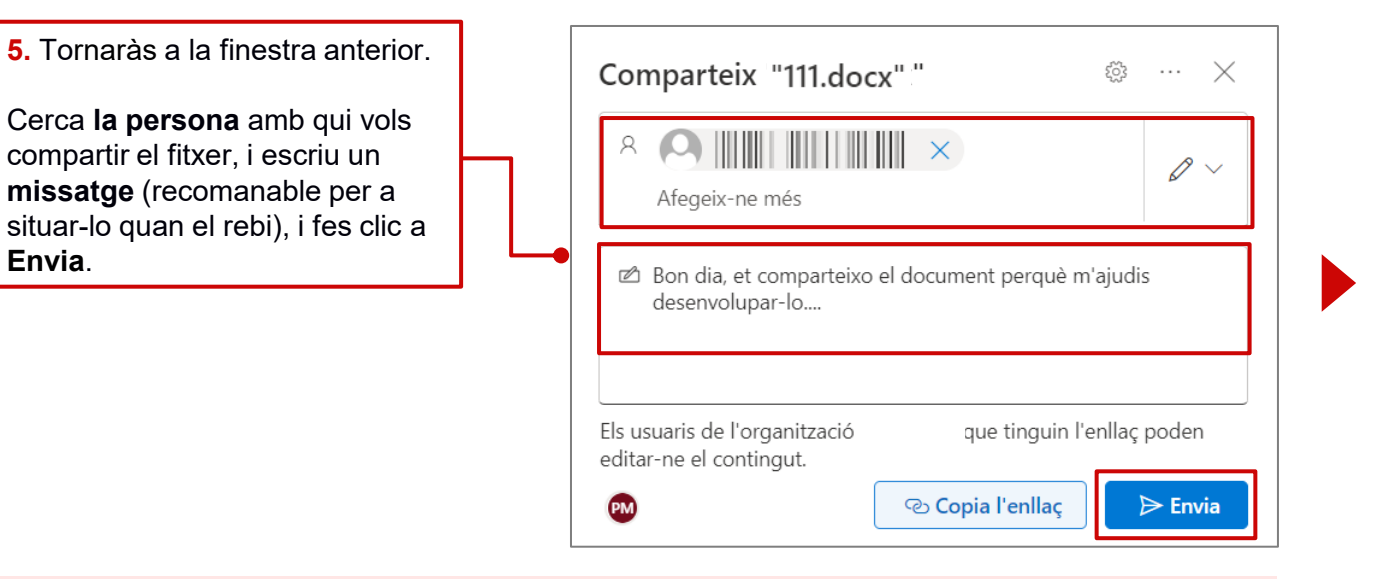

#### **Com cercar persones per compartir**

Sempre que **vulguis compartir qualsevol fitxer o carpeta** des de qualsevol eina de Microsoft 365 **amb** un/a altre/a **docent**, el/la pots **cercar per:**

• **Nom.**

**Envia**.

W<sup>-</sup>

- **Cognoms.**
- **Correu @xtec.cat**
- **Usuari/ària @edu.gencat.cat**

#### Generalitat de Catalunya Departament d'Educació

# Tornar a l'índex interactiu

#### **JA ESTÀ!!**

La persona amb qui heu compartit el document rebrà un **correu electrònic** amb la **notificació** de compartició.

Podrà **accedir** amb **l'enllaç** del correu, **o bé** al seu propi **OneDrive** a l'apartat **Compartit > Amb tu.**

<span id="page-43-0"></span>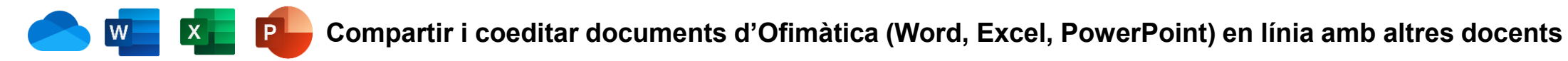

#### **Compartició des del document**

També pots **compartir un document mentre el tens obert**. Fes clic sobre l'opció "**Comparteix**", i apareixerà la mateixa **finestra per a configurar els permisos i fer l'enviament**, que hem vist al cas anterior des de OneDrive. **Segueix els mateixos passos**.

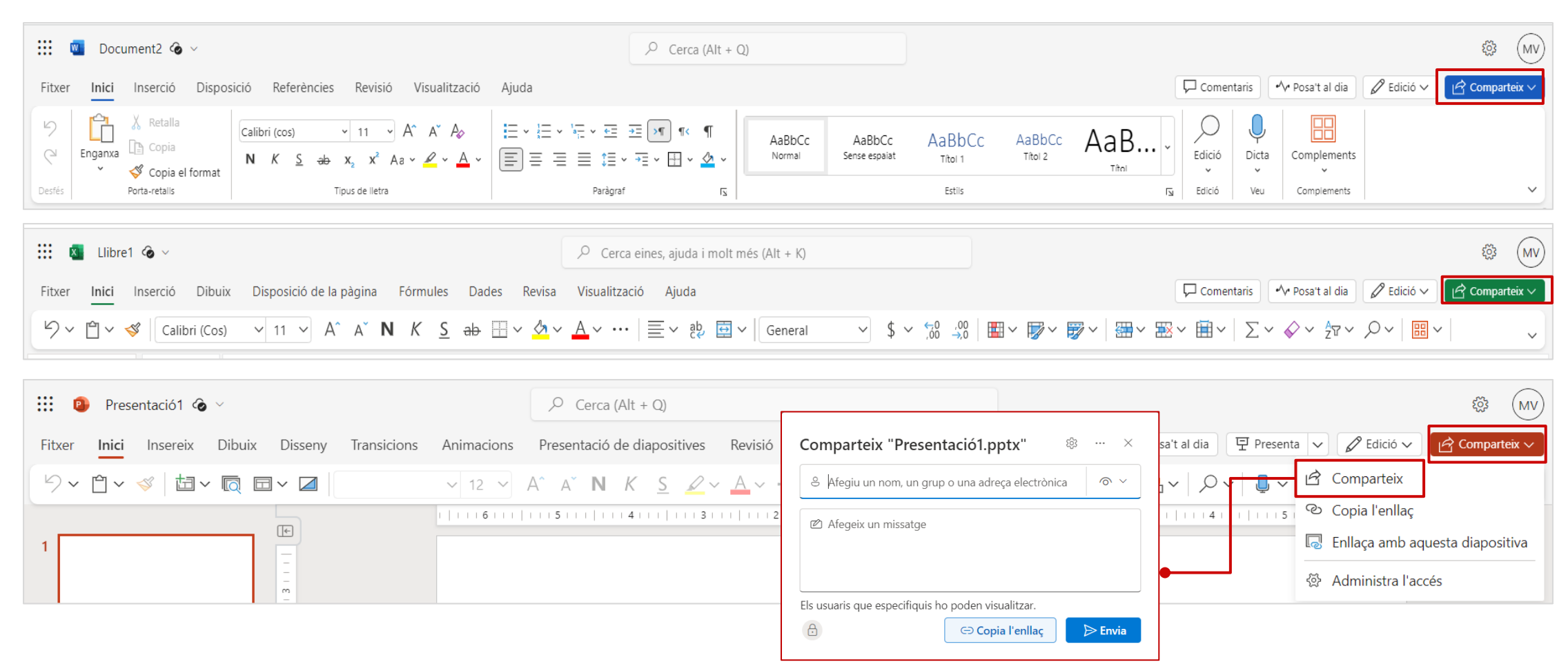

<span id="page-44-0"></span>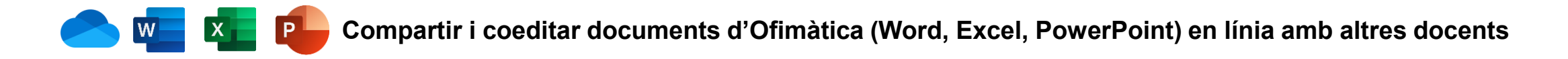

#### **Comprovar si un fitxer és privat o compartit**

A OneDrive a l'apartat "**Els meus fitxers**" revisa la **columna "Ús compartit"** per a comprovar si el fitxer és "**Privat**" (no el tenim compartit amb ningú) o "**Compartit**" (l'hem compartit amb una o més persones, pot ser amb diferents tipus de permisos)

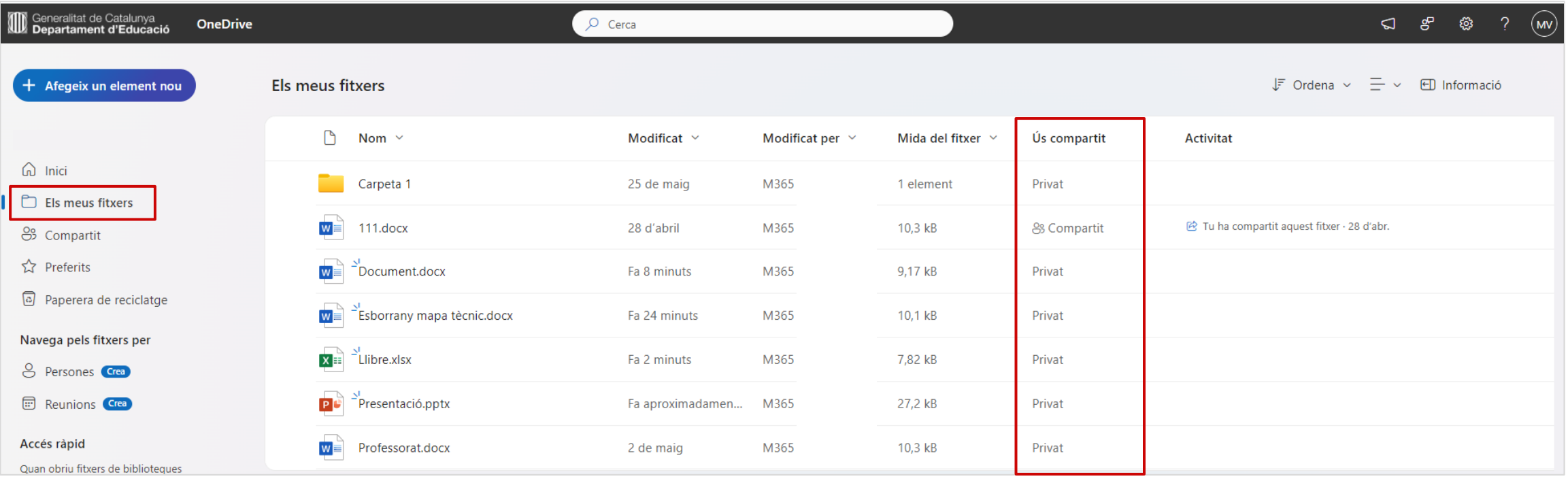

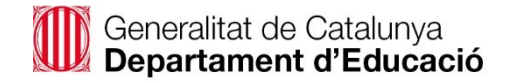

<span id="page-45-0"></span>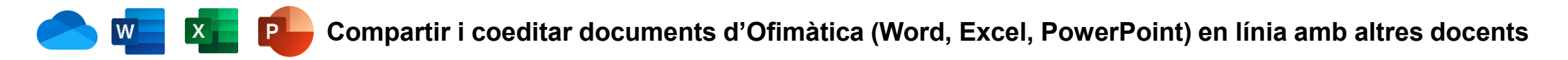

#### **Modificar o eliminar permisos de compartició (1 de 2)**

Si vols modificar o eliminar permisos de compartició dels fitxers, pots accedir a la finestra de modificació/eliminació de dues maneres:

- **1. Selecciona el document**, fes clic sobre "**Mostra les accions**" (tres punts en vertical), i a continuació "**Administra l'accés**".
- **2**. **O bé**, ves a la columna "**Ús compartit**" i fes clic sobre el text "**Compartit**" del fitxer que t'interessa.

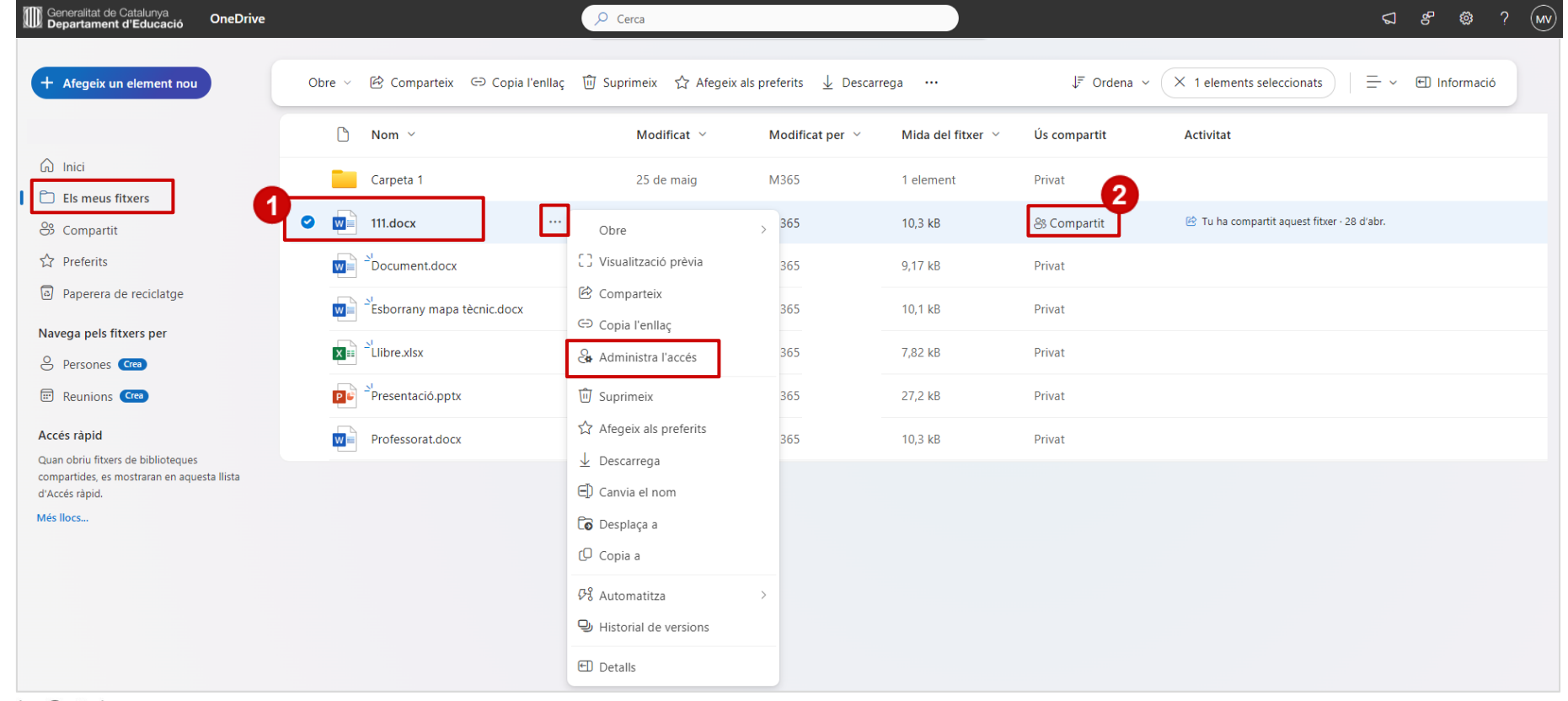

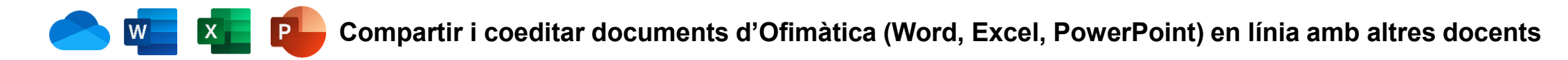

**Modificar o eliminar permisos de compartició (2 de 2)**

A continuació, s'obrirà una finestra on podràs visualitzar els tipus de permís de compartició que has donat a cada persona al llarg del temps.

▪ Per a **eliminar el permís a tothom**, fes clic sobre "**Deixa de compartir**".

- Per a eliminar el permís d'una persona, a l'apartat "Persones" fes clic sobre el nom de la persona i a la finestra que apareixerà fes clic sobre la creu al costat **de la persona** en concret. *Nota: hauràs d'obrir tots els desplegables per accedir.*
- C Per a modificar el tipus de permís d'una persona, a la mateixa finestra obre el desplegable "Concedeix accés", modifica el tipus de permís i fes clic a "**Aplica**".

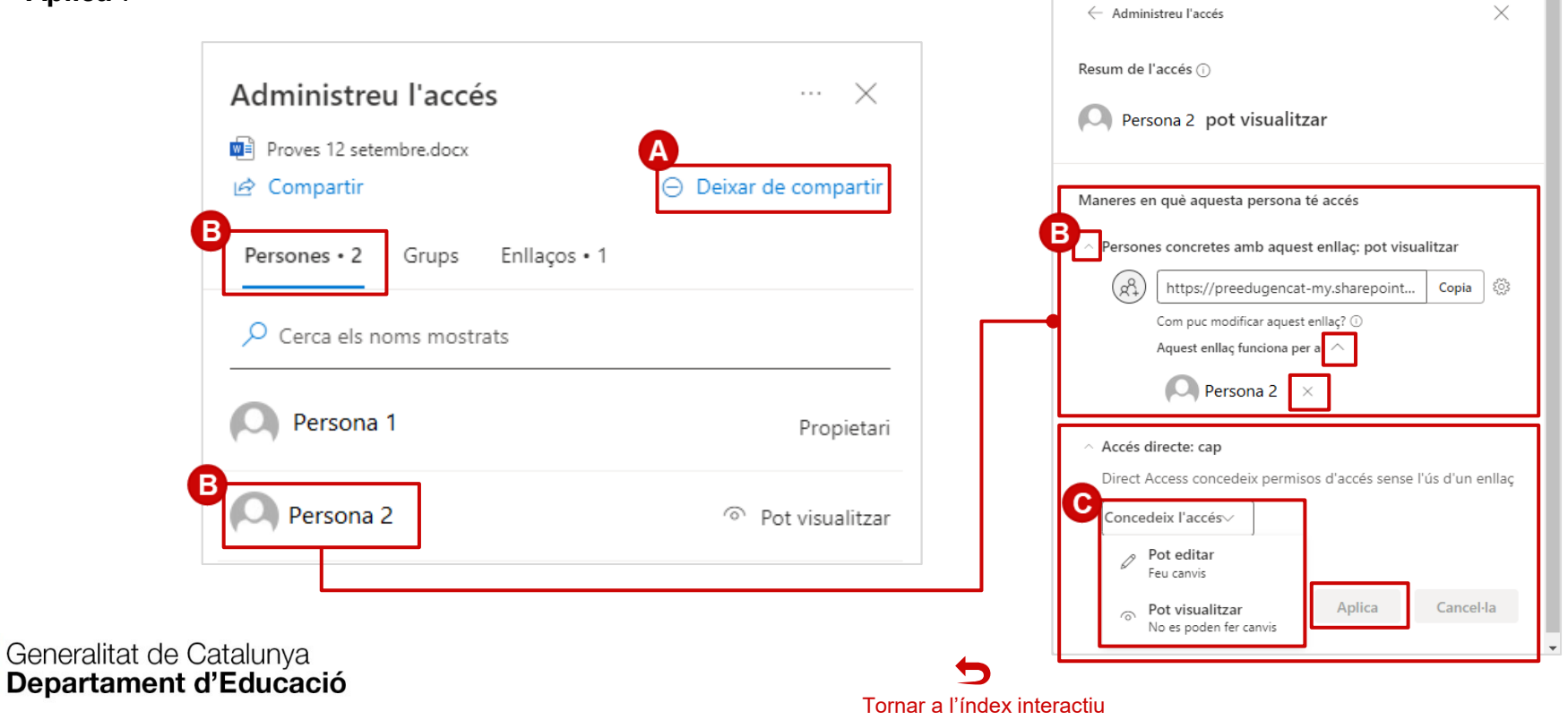

<span id="page-47-0"></span>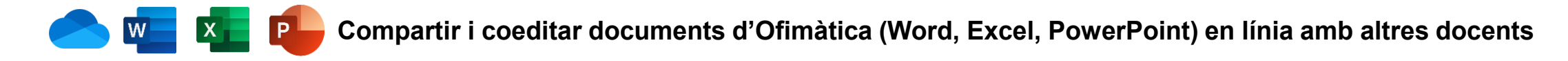

**Accedir a documents que ens han compartit (1 de 2)**

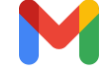

#### **Notificació de correu a Gmail**

Quan es comparteix un fitxer, les persones amb qui es comparteix reben una notificació per correu electrònic a la seva adreça @xtec.cat, on hi tenen un **enllaç per a accedir directament**.

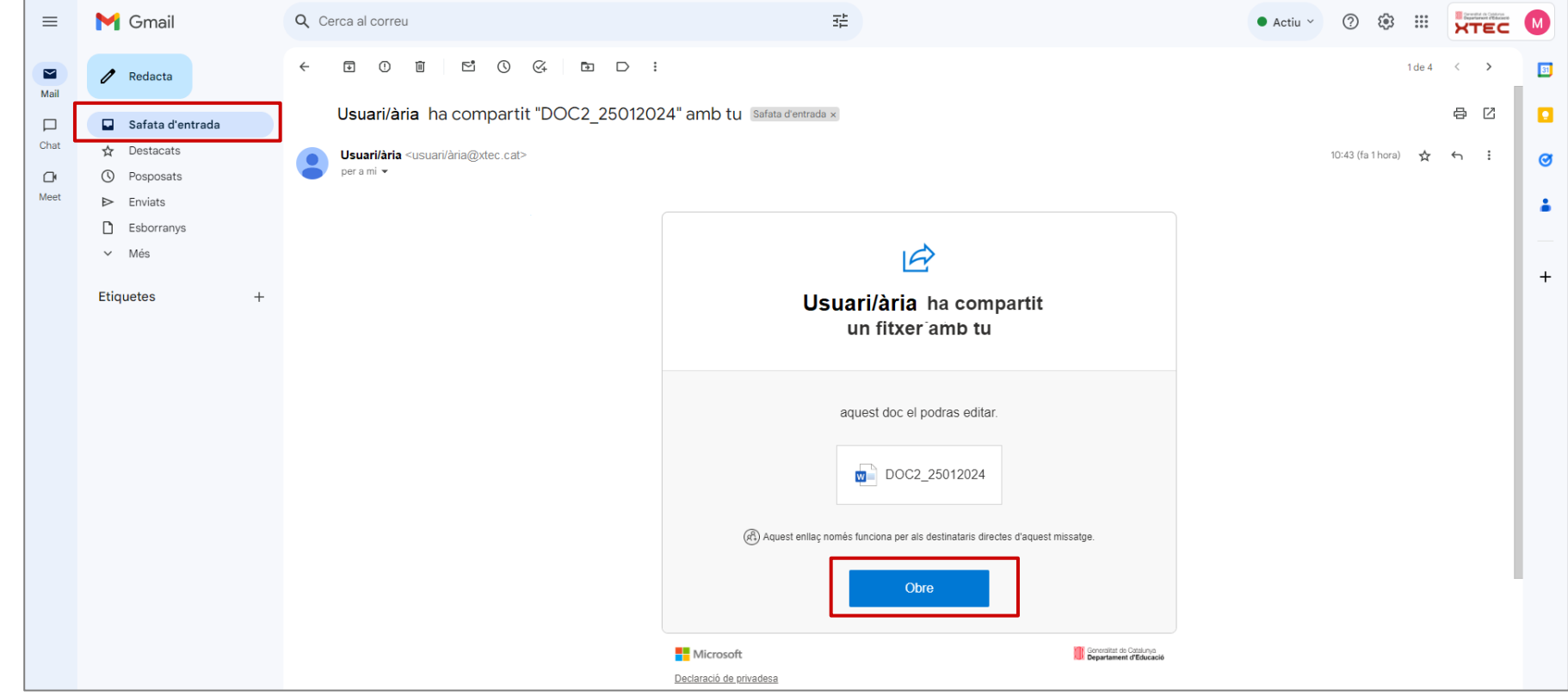

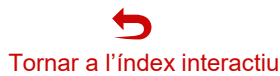

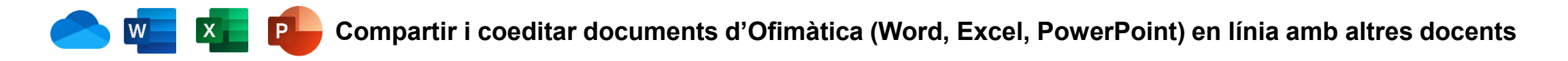

**Accedir a documents que ens han compartit (2 de 2)**

**Compartit > Compartit amb tu**

També es pot **accedir als fitxers i carpetes** que ens han **compartit** a través del propi **OneDrive**, si no es vol guardar la notificació que arriba per correu.

Per a accedir, ves a l'apartat **Compartit > Amb tu**. Podràs veure tots els fitxers i carpetes que t'han compartit i accedir-hi.

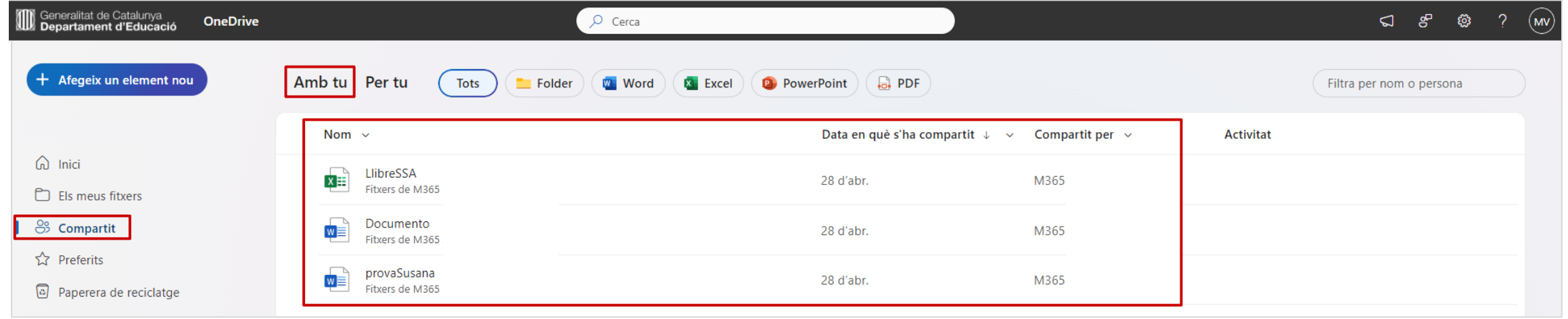

#### <span id="page-49-0"></span>**Compartir i coeditar documents d'Ofimàtica (Word, Excel, PowerPoint) en línia amb altres docents**  $|X|$

#### **Coeditar documents compartits (1 de 2)**

Pots coeditar documents compartits de **Word, Excel o PowerPoint**. La **coedició** de documents significa que pots **accedir al document al mateix temps** que les altres persones**,** pots **editar** el document **simultàniament**, i pots **visualitzar els canvis** que s'estan realitzant **en directe**. Quan entres a un document on hi ha altres persones connectades, apareixeran les seves icones identificatives a la part superior del document, i també allà on **estiguin treballant** les altres persones, i elles també podran veure on estàs tu. A més, podràs **revisar els darrers canvis** que s'han fet mentre tenies el document tancat, mitjançant l'opció "**Posa't al dia**".

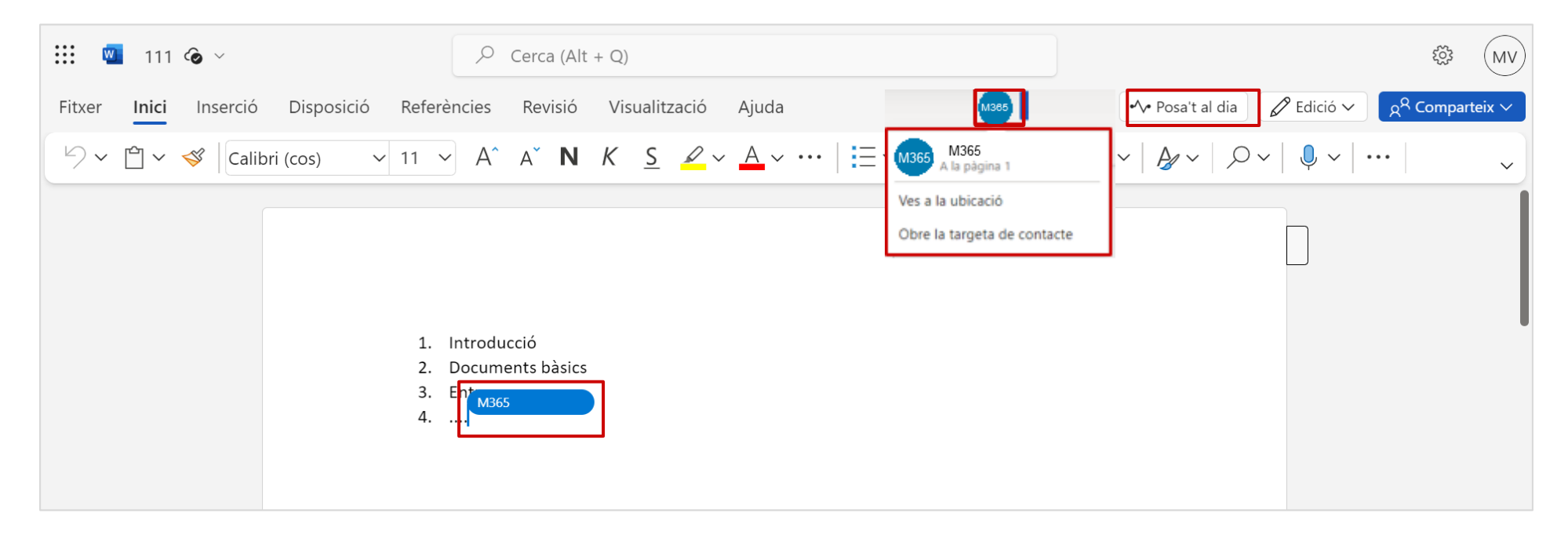

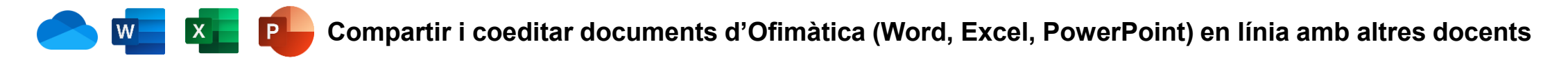

#### **Coeditar documents compartits (2 de 2)**

En el cas d'Excel et recomanem que, abans de començar a treballar, et comuniquis primer amb les altres persones, i us organitzeu per a repartir-vos les **zones de treball** a l'Excel.

Quan vulguis filtrar dades o reordenar-les, sense afectar a la visualització de les altres persones, és recomanable crear una visualització de full personalitzada. Pots saber si estàs a una vista personalitzada si veus un **marc negre al voltant de les dades**. A més, quan vulguis tornar a la vista per defecte del document, **tindràs l'opció de guardar la teva vista personalitzada** per a recuperar-la en un altre moment.

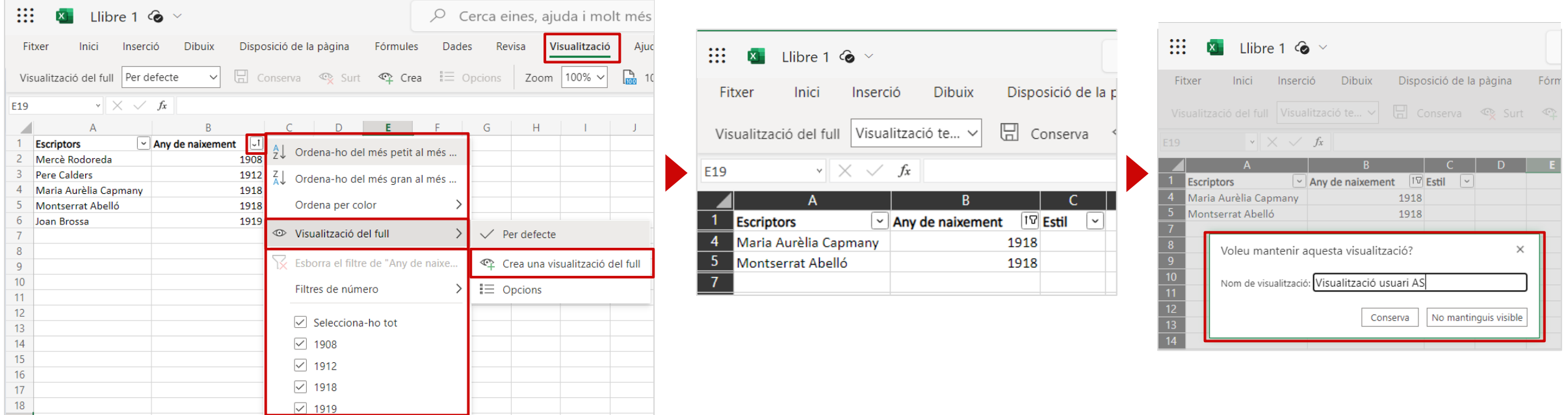

<span id="page-51-0"></span>![](_page_51_Picture_0.jpeg)

#### **Crear una llibreta de OneNote per prendre notes digitals de manera individual, o en col·laboració amb altres docents**

#### **Crear una llibreta de OneNote (1 de 2)**

#### **Per a què et pot ser útil una llibreta de notes digital?**

Una **llibreta de notes en paper** té certs **desavantatges**: acumulació de llibretes i de paper, dificultats per a organitzar a mesura que s'acumula informació, traspàs de tot o part de la informació de les notes a l'ordinador duplicant part de la feina... A més, si es fan reunions amb un grup de persones, cadascú pren les seves pròpies notes, i es poden perdre idees i aportacions, i l'elaboració de l'acta es fa més complicada.

Amb les **llibretes de notes digitals amb OneNote** es pot resoldre tot això:

- ✓ Notes **organitzades** des de l'inici, en **seccions i pàgines**, evitant la dispersió.
- ✓ Possibilitat de **crear tantes llibretes com vulguis**, i mantenir-les per a **ús individual, o compartir-les** amb altres persones per a **prendre notes simultàniament, sense perdre aportacions** de les diferents persones.
- ✓ **Guardat automàtic a mesura que escrius**, evitant la pèrdua d'informació.
- ✓ **Flexibilitat d'accés des de qualsevol dispositiu.**
- ✓ Possibilitat de fer **notes de veu, inclús des del mòbil,** per a recordar idees ràpides a desenvolupar després. També pots fer-hi taules, dibuixar, afegir imatges, enllaços, o fórmules matemàtiques, entre d'altres.
- ✓ Ordre i **espai** a la taula.
- ✓ **Reducció** de l'ús del **paper**.

![](_page_51_Picture_13.jpeg)

![](_page_51_Picture_14.jpeg)

![](_page_52_Picture_0.jpeg)

**Crear una llibreta de OneNote per a prendre notes de manera digital de manera individual, o en col·laboració amb altres docents**

#### **Crear una llibreta de OneNote (2 de 2)**

Pots crear una llibreta tant des de OneDrive (+Afegeix un element nou > Llibreta del OneNote) com des de la pròpia eina OneNote (localitza OneNote i fes clic a **Llibreta en blanc**). En tots dos casos, hauràs de posar el **nom a la llibreta** i fer clic a "**Crea**".

![](_page_52_Figure_4.jpeg)

#### <span id="page-53-0"></span>**Compartir una llibreta per col·laborar**

Pots fer servir la llibreta individualment, o bé compartir-la amb altres persones per a prendre notes conjuntament. Per a compartir-la, pots fer-ho **des de OneDrive** (revisa l'apartat "Compartir i coeditar documents d'Ofimàtica (Word, Excel, PowerPoint) en línia amb altres docents" d'aquesta quia) o bé fer-ho des de la pròpia llibreta a OneNote.

- 1. Fes clic sobre "**Comparteix** > **Comparteix tota la llibreta**".
- 2. A la finestra següent, **fes clic sobre la icona de la roda de configuració** per revisar els **permisos**.
- 3. A la finestra següent, tria els **permisos**  entre els **disponibles**. Podràs compartirlo amb les **persones que triïs**. Tingues en compte que el permís **per defecte és de només lectura (pot visualitzar) però pots modificar-lo fent servir el desplegable.** Per últim, fes clic a **"Aplica".**
- 4. Tornaràs a la primera finestra, on has de **cercar les persones** amb qui ho vols compartir. Et recomanem que incloguis un **missatge** per a situar-los. Per últim fes clic a "**Envia**".

![](_page_53_Picture_7.jpeg)

**Cancel·la** 

Les persones amb qui has compartit la llibreta rebran un **correu de notificació** amb un **enllaç** per a poder accedir. **També** hi podran accedir des del seu **OneDrive > Compartit > Amb tu**, o des de **la pàgina principal de OneNote > Compartits amb mi**.

<span id="page-54-0"></span>![](_page_54_Picture_0.jpeg)

#### **Prendre notes a OneNote (1 de 2)**

OneNote és una eina molt **intuïtiva**, a continuació et donem algunes **idees del què pots fer**.

**Seccions i pàgines**: es poden crear i organitzar les notes en seccions, pàgines i subpàgines, per mantenir-les ben ordenades. És recomanable fer una **reflexió prèvia** de quants blocs, seccions, pàgines i subpàgines voleu tenir per organitzar-vos.

A més, fent clic amb el **botó dret del ratolí** sobre el **nom d'una secció o una pàgina**, hi ha més opcions de configuració i organització de les seccions i pàgines.

iii [ N]  $\Box$ : Llibreta Aules Obertes  $\lor$ Fitxer Inici Trac Visualització Inserció Ω Què voleu fer? 20.04.2022 Reunió **Reunions Docents**  $9 - 9$  Calibri  $\vee$  11  $\vee$ N  $A \vee \& A$  $\kappa$ S  $\mathscr{Q} \vee$ Canvia el nom de la secció **Reunions APA IN** E: Llibreta Aules Obertes  $\times$  Suprimeix la secció 20.04.2022 Color de secció  $\varphi$ **Reunions Docents** 20.04.2022 Reunió setm. Wednesday, April 20, 2 Crea una pàgina **Reunions APA** B Enganxa  $\blacksquare$  Crea una secció Copia l'enllaç a la secció 20.04.2022 Reunió setm... Wednesday April 2  $\boxed{\mathbb{R}}$  Copia **B** Enganxa  $\times$  Suprimeix la pàgina  $\overrightarrow{a}$  Desplaça o copia  $+$  Crea una pàgina Crea una subpàgina Promou la subpàgina Mostra les versions Afegeix una secció Afegeix una pàgina Copia l'enllaç a aquesta pàgina Obre en una pestanya nova

**Inici:** podeu **coeditar text conjuntament**, i també afegir **etiquetes** visuals per destacar determinades parts del text. Podeu crear les **notes de les reunions de manera col·laborativa**, o inclús fer directament les **actes** de les reunions que no hagin de passar per cap procés d'aprovació formal. Simplement, **respecteu els apartats habituals** (assistents, ordres del dia, acords i responsabilitats...).

![](_page_54_Picture_438.jpeg)

![](_page_54_Picture_8.jpeg)

#### **Prendre notes a OneNote (2 de 2)**

**Inserció**: podeu insertar taules, fitxers, imatges, enllaços a pàgines web, notes de veu, etc.

**Traç**: també podreu dibuixar al bloc de notes amb diferents colors i traços, i fórmules matemàtiques.

**Visualització**: podreu modificar la vista del bloc de notes ocultant les seccions i pàgines, donar color de fons a les pàgines, veure'n les versions editades, etc. Una opció molt recomanable durant la coedició és activar l'opció **Mostrar els autors**, que us permetrà veure **qui està editant cada part** de la pàgina.

![](_page_55_Picture_5.jpeg)

![](_page_55_Picture_6.jpeg)

![](_page_55_Picture_7.jpeg)

![](_page_55_Picture_269.jpeg)

<span id="page-56-0"></span>![](_page_56_Picture_0.jpeg)

### **Crear un formulari de Forms de manera individual o col·laborativa**

**Crear un formulari o un qüestionari de Forms (1 de 3)** 

Des de l'opció "**+Afegeix un element nou**" de **OneDrive** pots **crear un formulari,** seleccionant **Forms per a l'Excel.** El formulari quedarà **guardat a OneDrive** en **mode recollida de dades** (només per a visualitzar resultats), i a **Forms** en **mode edició i recollida de dades**.

![](_page_56_Picture_4.jpeg)

Des de l'eina **Forms**, pots crear un **formulari o també un qüestionari** anant a **Forms** > **Qüestionari nou** o **Formulari nou**.

Els formularis i qüestionaris creats des de Forms **no queden guardats a OneDrive, només a Forms,** on estan en **mode edició i recollida de dades.**

![](_page_56_Picture_275.jpeg)

**Quina diferència hi ha entre un formulari i un qüestionari?**

- ✓ **Formulari**: un formulari és una **enquesta** per a recollir informació o demanar **opinió** sobre algun tema.
- ✓ **Qüestionari**: un qüestionari és un **test** de coneixement, on es pot assignar **puntuació** a cada pregunta, i serveix per avaluar el **coneixement** de continguts.

![](_page_57_Picture_0.jpeg)

#### **Crear un formulari o un qüestionari de Forms (2 de 3)**

Tant si crees un **formulari com un qüestionari**, podràs triar entre **diferents tipus de preguntes** (opció única, opció múltiple, text, valoració, data, classificar, escala de Likert, carregar un fitxer...) i podràs dividir-lo en **Seccions**.

A més, pots fer una **visualització prèvia** de com es veurà, o **canviar-li l'estil** (colors de fons).

 $\mathbf{iii}$  Forms  $(MV)$ Test de continguts - Desat  $\sim$ Qui pot emplenar aquest formulari Qualsevol pot respondre ⊙ Visualització prèvia **↓** Estil  $\overline{\mathbf{\nabla}}$  Presenta Preguntes Respostes **Recull respostes** Només les persones de la meva **Crear un formulari o un qüestionari de Forms** organització poden respondre Cal iniciar la sessió al compte de Generalitat de 89 Col·labora o duplica Catalunya  $\triangleright$  Nom del registre @ Configuració Una resposta per persona Persones específiques de la meva Test de continguts **E** Multilingüe organització poden respondre **同** Imprimeix el formulari Opcions per a les respostes Aquest test servirà per avaluar el coneixement dels docents respecta a la nova normativa de.. Accepta les respostes 용<sup>D</sup> Comentaris Data d'inici Data de finalització 目 Condicions Defineix la durada del temps (i) O Opció  $T$  Text *へ* Valoració  $\boxed{::}$  Data Selecciona aleatòriament les preguntes ↑↓ Classificació Mostra la barra de progrés (i)  $\Box$  Likert (i) Amaga Envia una altra resposta Personalitza el missatge d'agraïment  $\overline{\mathrm{f}}$  Carrega el fitxer Rebuts de resposta **TA** Net Promoter Score® Permet la recepció de respostes després de<br>l'enviament  $\Box$  Secció Obteniu una notificació per correu  $\overline{\phantom{a}}$  electrònic de cada resposta Obtén correus electrònics de  $\odot$ notificació intel·ligents per fer un

**Configuració:** pots accedir a la configuració per a definir qui pot respondre el formulari, i altres aspectes sobre les opcions de resposta.

seguiment de l'estat de la resposta

Configuració

![](_page_57_Picture_6.jpeg)

![](_page_58_Picture_0.jpeg)

#### **Crear un formulari o un qüestionari de Forms (3 de 3)**

- Un cop triïs el **tipus de pregunta**, podràs afegir **altres configuracions** com si és una pregunta **necessària** (obligatòria), crear una llista **desplegable**...
- **Afegeix una ramificació:** és una opció que permet crear dependències entre les preguntes en funció de la resposta.
- **Punts**: només disponible en els qüestionaris.

![](_page_58_Picture_49.jpeg)

![](_page_58_Picture_6.jpeg)

<span id="page-59-0"></span>![](_page_59_Picture_0.jpeg)

### **Crear un formulari de Forms de manera individual o col·laborativa**

#### **Compartir un formulari o qüestionari de Forms**

Pots compartir un formulari o qüestionari amb diferents objectius:

- **Recull respostes:** tria aquesta opció per a **configurar** i **distribuir l'enllaç** a les **persones que l'hauran de respondre.** Pots triar entre diferents formats: enllaç, invitació per correu o Teams, codi QR, inserció de l'enllaç a un web...
- **Col·labora o duplica**, et permet:
	- **Compartir un enllaç amb els docents que vols que t'ajudin** a crear el formulari **de manera simultània i col·laborativa** amb tu.
	- Crear una **còpia del formulari o qüestionari** com a **plantilla per a crear-ne un altre a partir d'aquest**.

![](_page_59_Picture_76.jpeg)

<span id="page-60-0"></span>![](_page_60_Picture_0.jpeg)

#### **Revisar les respostes**

A la pestanya "**Respostes**" podràs revisar en tot moment les **respostes recollides**, veure-les gràficament, exportar un Excel, imprimir-ne un resum...

![](_page_60_Picture_64.jpeg)

![](_page_60_Picture_5.jpeg)

<span id="page-61-0"></span>![](_page_61_Picture_0.jpeg)

#### **Presentar un formulari o qüestionari en directe**

L'opció "**Presenta**" et permet mostrar el teu formulari o qüestionari en directe a una reunió o una classe. Escanejant un codi QR les persones que l'han de respondre poden accedir i contestar-lo, i es poden presentar en directe els resultats.

![](_page_61_Picture_3.jpeg)

![](_page_61_Picture_5.jpeg)

<span id="page-62-0"></span>![](_page_62_Picture_0.jpeg)

## **Crear un diagrama amb Visio de manera individual o col·laborativa**

**Crear un diagrama amb Visio (1 de 2)** 

Des de l'opció "**+ Afegeix un element nou**" de OneDrive pots **crear un dibuix vectorial d'un diagrama,** seleccionant **Dibuix del Visio.**

![](_page_62_Picture_4.jpeg)

També pots crear un diagrama directament **des de l'eina Visio,** seleccionant **Dibuix en blanc, o triant una de les plantilles.**

![](_page_62_Picture_179.jpeg)

Tant si crees el diagrama des de OneDrive com si ho fas des de Visio, els diagrames queden **guardats i accessibles des de totes dues eines sempre**.

![](_page_63_Picture_0.jpeg)

## **Crear un diagrama amb Visio de manera individual o col·laborativa**

#### **Crear un diagrama amb Visio (2 de 2)**

Visio es una eina molt intuïtiva, simplement **arrossega les formes del menú esquerre a l'espai de dibuix**, i passa per les **vores** de les figures per a crear els connectors. També pots compartir un dibuix de Visio amb altres docents per a què t'ajudin a elaborar-lo conjuntament.

![](_page_63_Figure_4.jpeg)

![](_page_63_Picture_6.jpeg)

# **3. Recomanacions i bones pràctiques**

![](_page_64_Picture_1.jpeg)

<span id="page-64-0"></span> $\odot$ 

![](_page_64_Picture_2.jpeg)

# <span id="page-65-0"></span>3. Recomanacions i bones pràctiques

## **3.1. Bones pràctiques en Ciberseguretat**

Quan deixem documents al núvol de **Microsoft 365** ens confiem, perquè sabem que aquestes plataformes **compten amb mesures efectives** per protegirlos, **però** moltes vegades un **error humà** pot provocar: **accessos no autoritzats, pèrdua d'informació, fuita d'informació o qualsevol altre incident de seguretat**. Prenent una sèrie de **mesures bàsiques i bones pràctiques** es poden **evitar** molts **incidents** d'aquests tipus. A continuació et presentem algunes **bones pràctiques generals** en Ciberseguretat:

#### **Accessos**

✓ Recorda que cal **utilitzar sempre** una **contrasenya forta.**

✓ És recomanable **revisar els dispositius des d'on fas els inicis de sessió**, així podràs detectar si hi ha accés des de dispositius desconeguts i podràs deshabilitar-los i prendre mesures: <https://myaccount.microsoft.com/device-list>

✓ Si treballes en **equips compartits, com els de la sala de professors,** et recomanem que no mantinguis la **sessió de Microsoft 365 oberta al navegador per defecte.**

#### **Actualitzacions**

- ✓ Mantingues sempre **actualitzades les aplicacions i antivirus, en qualsevol dispositiu** des d'on les facis servir (portàtil, PC, mòbil o tauleta).
- ✓ Assegura't també que els teus **dispositius personals, estiguin sempre actualitzats**, especialment si els fas servir per accedir a serveis o aplicacions corporatives. No actualitzar el dispositiu pot fer-lo vulnerable a la explotació d'una vulnerabilitat i la instal·lació d'un programari maliciós o espia, i posar en perill informació valuosa, confidencial o restringida, donant accessos a tercers no autoritzats.

![](_page_65_Picture_10.jpeg)

# <span id="page-66-0"></span>3. Recomanacions i bones pràctiques

## **3.2. Bones pràctiques amb OneDrive**

#### **Accessos i permisos de compartició**

- ✓ Quan **comparteixis un document o carpeta**, **afegeix** un **missatge pel destinatari** del document o carpeta compartida, així tindrà una referència sobre l'origen de la compartició.
- ✓ Si vols **compartir una carpeta** del teu OneDrive, **revisa bé en quin punt de l'estructura** de carpetes dones accés, per a evitar l'accés no desitjat a informació.
- ✓ Fes servir **l'opció més restrictiva que puguis en la compartició de documents i carpetes**: millor compartir a usuaris/àries concrets/es, i millor donar els privilegis imprescindibles com permís de lectura, si no ha d'editar el document o carpeta.
- ✓ Revisa de forma periòdica els documents i carpetes compartides, i **treu el permisos si ja no és necessari compartir-los**.

#### **Coedició de documents**

- ✓ En **coeditar** documents compartits, **comunica't amb la resta de persones per coordinar-vos** en l'elaboració del document.
- ✓ **Aprofita el versionat automàtic** que proporciona OneDrive, en comptes de crear còpies i versionar manualment els documents.

![](_page_66_Picture_10.jpeg)

# **4. Canals de suport**

![](_page_67_Picture_1.jpeg)

<span id="page-67-0"></span> $\odot$ 

![](_page_67_Picture_2.jpeg)

# 4. Canals de suport

**Suport tècnic i suport funcional**

## **SUPORT TÈCNIC (SAU)**

**Destinat a resolució d'incidències relacionades amb** 

## **l'accés a l'entorn de Microsoft 365**

<https://projectes.xtec.cat/digital/suport-a-la-digitalitzacio/sau/>

Els canals de comunicació amb SAU són, per ordre de preferència:

1. Aplicació: Portal d'Autoservei TIC

- 2. Correu: sau.tic@pautic.gencat.cat
- 3. Telèfon: 900 82 82 82 (opció 4)

## **SUPORT FUNCIONAL (nus)**

**Destinat a resolució de consultes sobre l'ús de les eines col·laboratives de l'entorn de Microsoft 365**

<https://comunitat.edigital.cat/c/tecnologies-aula/microsoft365>

# **&nus**

Nus és un espai de conversa i col·laboració on compartir experiències i solucions relacionades amb la pràctica docent.

Ja som més de 9.000 docents.

**Preguntes freqüents** Grups públics disponibles Manual d'ús

![](_page_68_Picture_17.jpeg)